# Dell™ Latitude<sup>™</sup> E5400 ve E5500 Kurulum ve Hızlı Başvuru Kılavuzu

**Bu kılavuz özelliklerin özetini, belirtimleri ve bilgisayarınız için çabuk kurulum, yazılım ve sorun giderme bilgilerini sa**ğ**lar.** İş**letim sisteminiz, aygıtlar ve teknolojiler hakkında daha fazla bilgi için, support.dell.com sitesindeki Dell™ Teknoloji Kılavuzu'na bakın.**

**Modeller: PP32LA ve PP32LB**

## **Notlar, Dikkat Edilecek Noktalar ve Uyarılar**

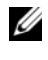

**NOT:** NOT, bilgisayarınızdan daha iyi şekilde yararlanmanızı sağlayan önemli bilgiler verir.

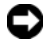

**DIKKAT:** DIKKAT, ya donanımda olası hasarı ya da veri kaybını belirtir ve size bu sorunu nasıl önleyeceğinizi anlatır.

#### **UYARI: UYARI, olası maddi hasar, ki**ş**isel yaralanma veya ölüm tehlikesi anlamına gelir.**

Bir Dell™ n Serisi bilgisayar satın aldıysanız, bu belgede ver alan Microsoft® Windows® işletim sistemi başvuruları geçerli değildir.

#### **Macrovision Ürün Bildirimi**

 $\_$ 

Bu ürün Macrovision Corporation ve diğer hak sahipleri tarafından sahip olunan bazı ABD patent yöntem iddiaları ve diğer fikri mülkiyet hakları tarafından korunan telif hakkı koruma teknolojisini içerir. Bu telif hakkı koruma teknolojisinin kullanım yetkisi Macrovision Corporation tarafından verilmelidir ve Macrovision Corporation tarafından başka türlü bir yetki verilmediyse, yalnızca ev için ve diğer sınırlı görüntüleme kullanımları için amaçlanmalıdır. Tersine mühendislik ya da demonte etme yasaktır.

Bu belgede, marka ve adların sahiplerine ya da ürünlerine atıfta bulunmak için başka ticari marka ve ticari adlar kullanılabilir. Dell Inc. kendine ait olanların dışındaki ticari markalar ve ticari isimlerle ilgili hiçbir mülkiyet hakkı olmadığını beyan eder.

**Modeller: PP32LA ve PP32LB**

**Mayıs 2008 P/N P853C Rev. A00**

**Bu belgedeki bilgiler önceden bildirilmeksizin de**ğ**i**ş**tirilebilir. © 2008 Dell Inc. Tüm hakları saklıdır.**

Dell Inc.'in yazılı izni olmadan herhangi bir şekilde çoğaltılması kesinlikle yasaktır.

Bu metinde kullanılan ticari markalar: *Dell, Latitude,ExpressCharge* ve *DELL* logosu Dell Inc. şirketinin ticari markalarıdır; *Bluetooth*, Bluetooth SIG, Inc. sahipliğinde kayıtlı bir ticari markadır ve Dell tarafından lisanslı olarak kullanılır; *Intel* ve *Celeron* tescilli ticari markalardır ve *Core,* Intel Corporation'ın ABD'de ve diğer ülkelerde kayıtlı ticari markalarıdır; *Blu-ray Disc* Blu-ray Disc Association'ın ticari markasıdır; *Microsoft*, *Windows*, *Windows Vista* ve *Windows Vista ba*ş*lat dü*ğ*mesi* Microsoft Corporation'ın ABD'de ve/veya diğer ülkelerde kayıtlı ticari markaları veya tescilli ticari markalarıdır.

# İ**çerik**

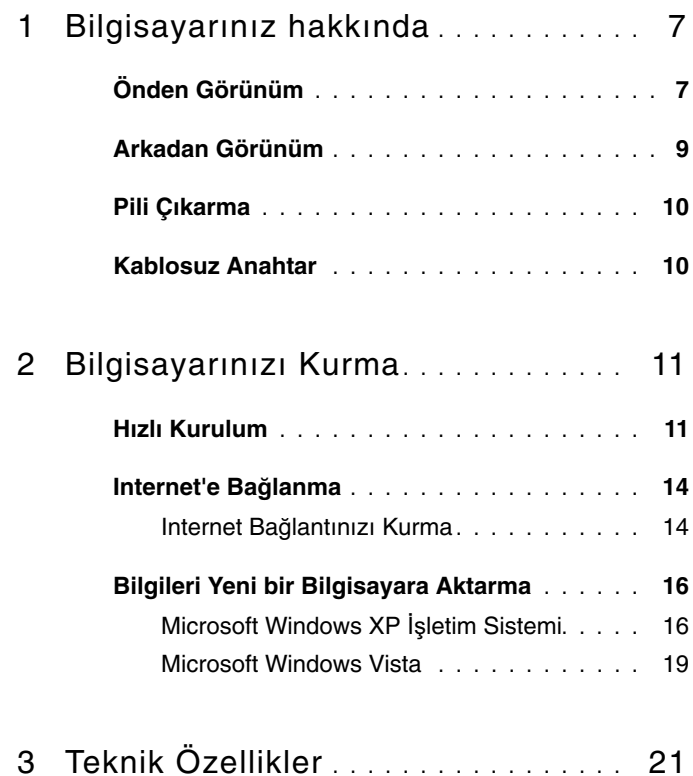

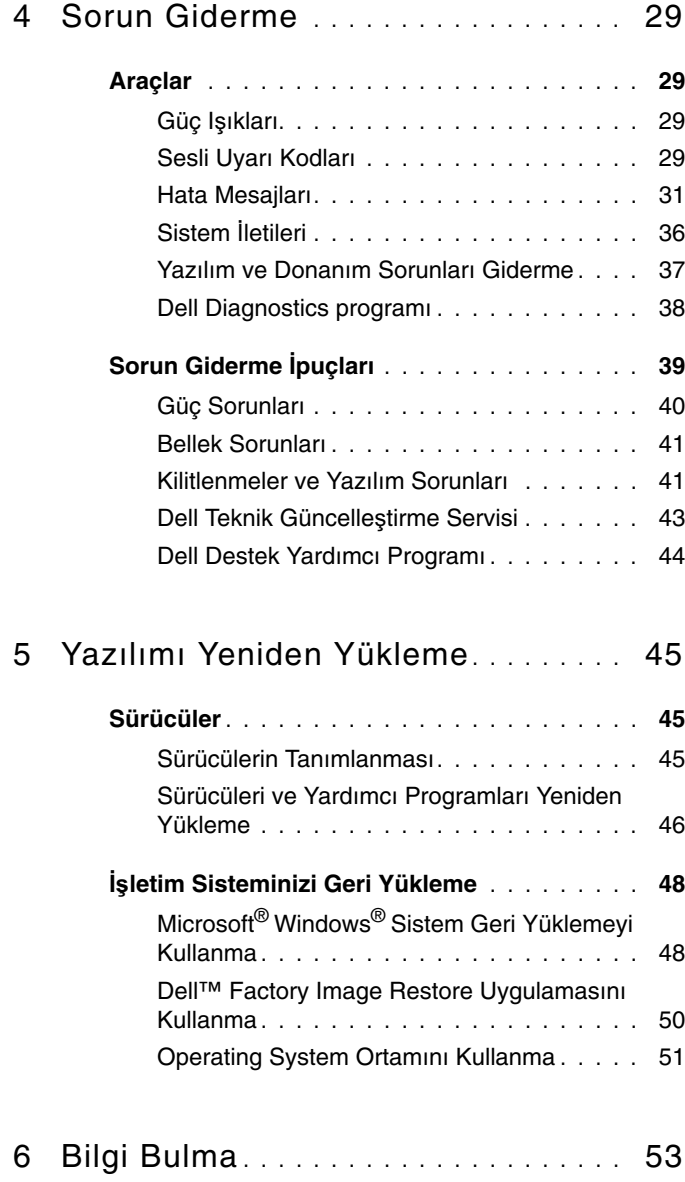

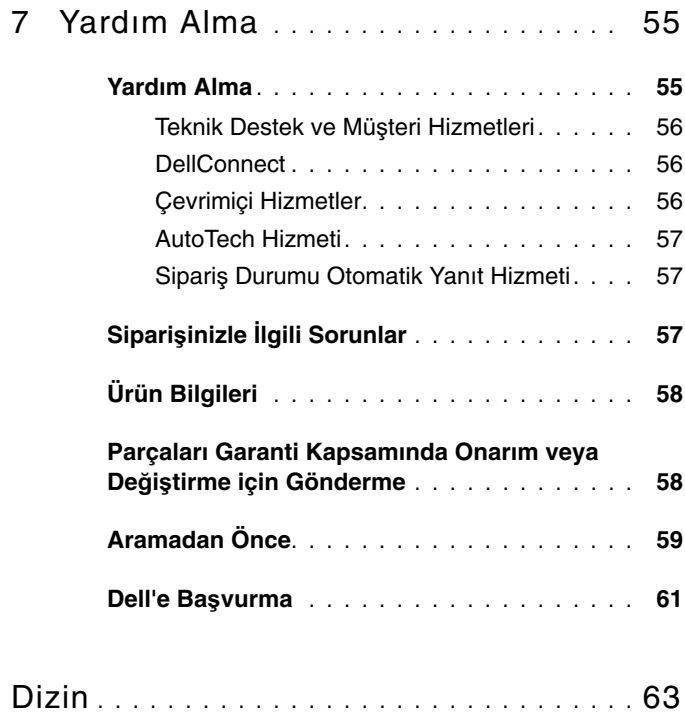

#### İçerik

# <span id="page-6-0"></span>**Bilgisayarınız hakkında**

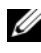

**NOT:** Bu bölümdeki grafikler hem Dell™ Latitude™ E5400, hem E5500 için geçerlidir.

## <span id="page-6-1"></span>**Önden Görünüm**

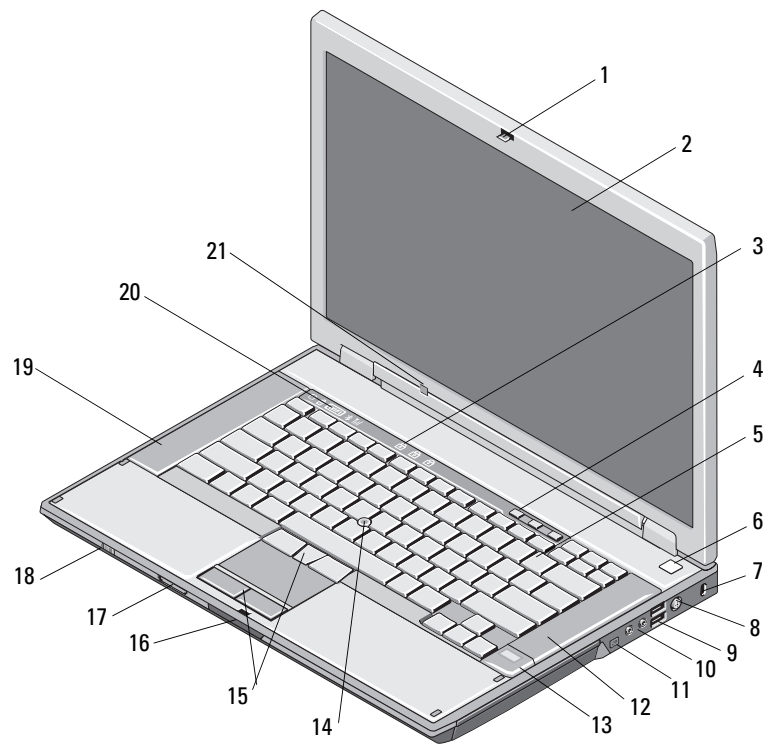

- 3 klavye durum ışıkları 4 ses denetimi düğmeleri
- 5 klavye 6 güç düğmesi
- 7 güvenlik kablosu yuvası 8 AC adaptörü konektörü
- 9 USB konektörleri (2) 10 ses konektörleri (2)
- 2 ekran
	-
- 
- 
- **UYARI: Ses düzeyi denetiminin, aynı zamanda i**ş**letim sistemindeki ekolayzır ve/veya ekolayzır yazılımının merkez konumdan farklı bir ayara getirilmesi kulaklık çıkı**ş**ını etkileyebilir ve i**ş**itme hasarı veya kaybı olu**ş**turabilir.**
- 12 sağ hoparlör
- 14 izleme çubuğu (isteğe bağlı)
- 16 ekran serbest bırakma mandalı
- 18 kablosuz anahtar
- 19 sol hoparlör 20 aygıt durum ışıkları
- 21 ortam ışığı algılayıcı

11 IEEE 1394 konektör (konum modele göre

13 parmak izi okuyucu (isteğe bağlı)

15 izleme çubuğu/dokunmatik yüzey düğmeleri

17 Secure Digital (SD) bellek kart okuyucu

değişebilir)

<span id="page-8-0"></span>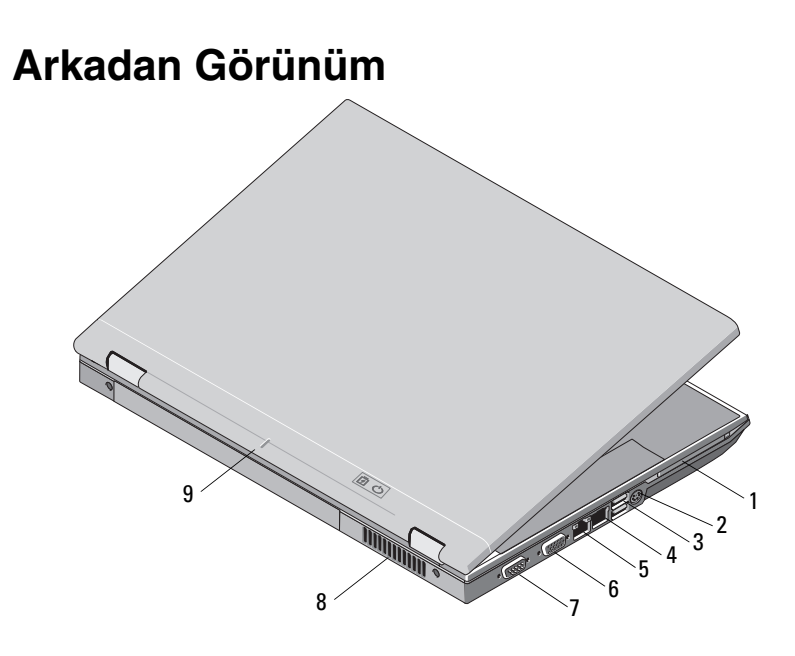

- 
- 
- 5 RJ-45 ağ konektörü 6 video konektörü
- 7 seri konektör (yalnız E5500) 8 soğutma çıkışları
- 9 yerleştirme hizalama işareti
- 1 PC Kartı yuvası 2 S-video (S/PDIF) konektörü
- 3 USB konektörleri (2) 4 RJ-11 modem konektörü (isteğe bağlı)
	-
	-
- **UYARI: Havalandırma deliklerini tıkamayın, içine nesneleri itmeyin veya içinde toz birikmesine izin vermeyin. Dell bilgisayarınız çalı**ş**ırken, kapalı evrak çantası gibi dü**ş**ük hava akı**ş**ı olan ortamlarda saklamayın. Hava akımının sınırlanması bilgisayara zarar verebilir veya yangına yol açabilir. Bilgisayar ısındı**ğ**ında fanı devreye sokar. Fan gürültüsü normaldir ve fanda veya bilgisayarda sorun oldu**ğ**unu göstermez.**

## <span id="page-9-3"></span><span id="page-9-0"></span>**Pili Çıkarma**

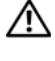

**UYARI: Bu bölümdeki yordamları gerçekle**ş**tirmeye ba**ş**lamadan önce, bilgisayarınızla birlikte gelen güvenlik bilgilerini izleyin.**

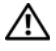

**UYARI: Uyumsuz pil kullanımı yangın veya patlama riskini artırabilir. Pili yalnızca Dell'den satın alınmı**ş **uyumlu bir pille de**ğ**i**ş**tirin. Pil, Dell™ bilgisayarınızla birlikte çalı**ş**acak** ş**ekilde tasarlanmı**ş**tır. Di**ğ**er bilgisayarların pilini kendi bilgisayarınızda kullanmayın.** 

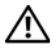

**UYARI: Bu yordamları uygulamadan önce bilgisayarı kapatın, AC adaptörün fi**ş**ini elektrik prizinden ve bilgisayardan çekin, modemin fi**ş**ini duvar konektöründen ve bilgisayardan çekin ve bilgisayardaki tüm harici kabloları çıkartın.**

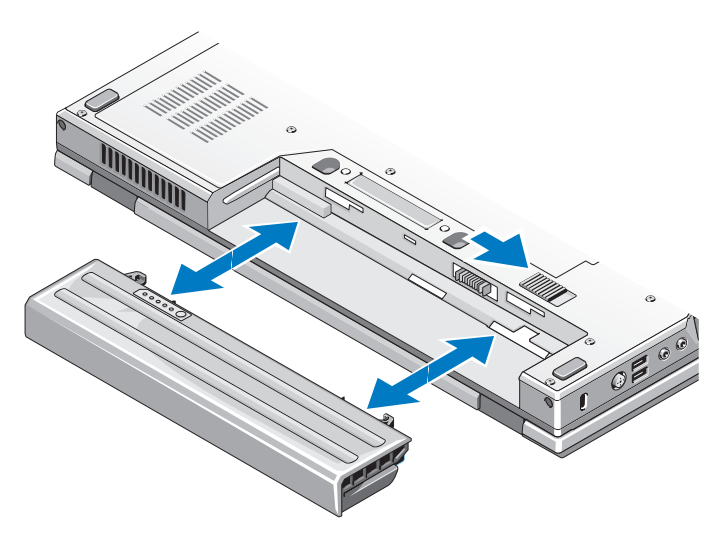

### <span id="page-9-2"></span><span id="page-9-1"></span>**Kablosuz Anahtar**

kablosuz anahtar simgesi $\mathbb{Q}$ 

Ağları bulmak veya kablosuz ağ aygıtlarını etkinleştirmek ya da devre dışı bırakmak için kablosuz anahtarını kullanın. Internet'e bağlanma hakkında bilgi için bkz. "Internet'e Bağ[lanma" sayfa 14](#page-13-2).

# <span id="page-10-3"></span><span id="page-10-0"></span>**Bilgisayarınızı Kurma**

## <span id="page-10-4"></span><span id="page-10-1"></span>**Hızlı Kurulum**

**UYARI: Bu bölümdeki yordamları gerçekle**ş**tirmeye ba**ş**lamadan önce, bilgisayarınızla birlikte gelen güvenlik bilgilerini izleyin.**

**UYARI: AC adaptörü tüm dünyadaki elektrik prizleriyle çalı**ş**ır. Ancak güç konektörleri ve anahtarlı uzatma kabloları ülkelere göre farklılık gösterir. Uyumsuz bir kablo kullanılması veya kablonun anahtarlı uzatma kablosuna veya elektrik prizine yanlı**ş **ba**ğ**lanması yangına veya ekipmanın zarar görmesine neden olabilir.**

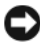

**DIKKAT:** AC adaptörü kablosunu bilgisayardan çıkardığınızda, kablodan değil konektörden tutun ve kablonun zarar görmemesi için sertçe fakat nazikçe çekin. AC adaptörü kablosunu sararken, kablonun hasar görmesini önlemek için AC adaptöründeki konektörün açısını izlediğinizden emin olun.

**24 NOT:** Sipariş etmediyseniz pakette bazı aygıtlar bulunmayabilir.

<span id="page-10-2"></span>**1** AC adaptörünü bilgisayarın üzerindeki AC adaptörü konektörüne ve elektrik prizine bağlayın.

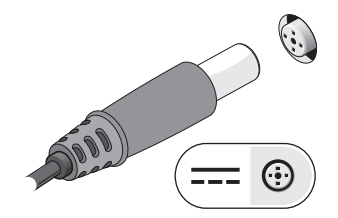

<span id="page-11-0"></span>Ağ kablosunu bağlayın (birlikte verilmez) (isteğe bağlı).

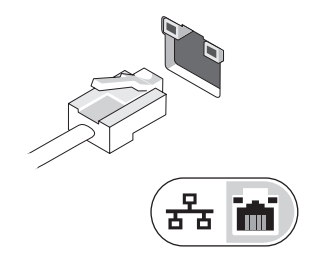

<span id="page-11-2"></span>Fare veya klavye gibi USB aygıtlarını bağlayın (isteğe bağlı).

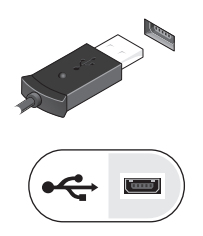

<span id="page-11-1"></span>Ortam yürütücü gibi IEEE 1394 aygıtlarını bağlayın (isteğe bağlı).

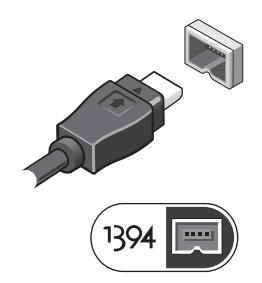

Bilgisayarın ekranını açın ve bilgisayarı açmak için açma kapama düğmesine basın.

<span id="page-12-0"></span>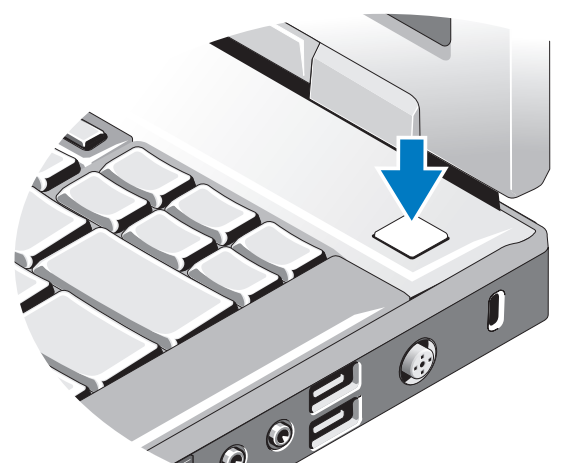

- **NOT:** Herhangi bir kart yüklemeden veya bilgisayarı bir yuvalama aygıtına ya da yazıcı gibi harici bir aygıta bağlamadan önce en az bir kez açıp kapamanız önerilir.
	- Internet'e Bağlanın (isteğe bağlı). Daha fazla bilgi için bkz. ["Internet'e Ba](#page-13-0)ğlanma" [sayfa 14](#page-13-0).

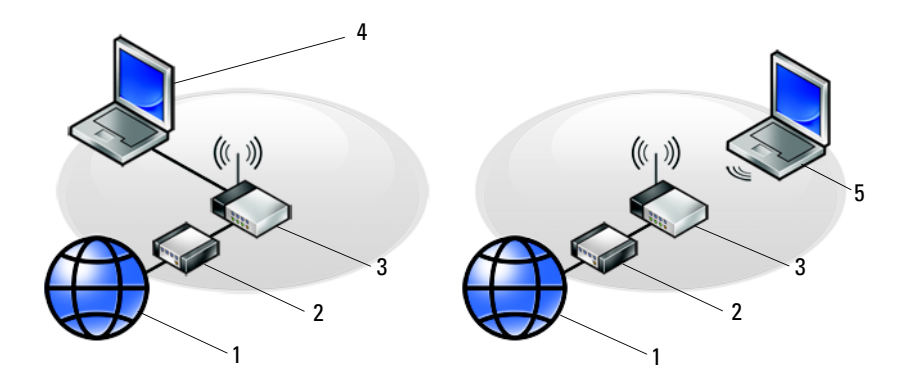

- 
- 
- 5 kablosuz bağlantı içeren dizüstü

### <span id="page-13-2"></span><span id="page-13-0"></span>**Internet'e Ba**ğ**lanma**

**Z NOT: ISS'ler ve ISS'lerin hizmetleri ülkeye göre değişir.** 

Internet'e bağlanmak için, bir modem veya ağ bağlantısı ve bir Internet Servis Sağlayıcısı'na (ISS) gerek vardır. *Çevirmeli ba*ğ*lantı kullanıyorsanız*, Internet bağlantınızı kurmadan önce bilgisayarınızdaki modem konektörüne ve duvardaki telefon prizine bir telefon hattı bağlayın. *DSL veya kablo/uydu modem ba*ğ*lantısı kullanıyorsanız*, kurulum yönergeleri için ISS'nize veya cep telefonu hizmetinizi veren kuruluşa başvurun.

#### <span id="page-13-1"></span>**Internet Ba**ğ**lantınızı Kurma**

Internet bağlantısını ISS'niz tarafından sağlanan masaüstü kısayolu ile kurmak için:

- <span id="page-13-3"></span>**1** Açık dosyaları kaydedip kapatın ve açık programlardan çıkın.
- **2** Microsoft® Windows® masaüstündeki ISS simgesini çift tıklatın.
- **3** Kurulumu tamamlamak için ekrandaki yönergeleri izleyin.

Masaüstünde ISS'nizin simgesi yoksa veya Internet'e farklı bir ISS ile bağlanmak istiyorsanız, aşağıdaki ilgili bölümde yer alan adımları uygulayın.

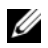

**NOT:** Internet'e bağlanamazsanız, Dell Teknik Kılavuzu'na bakın. Daha önce sorunsuzca bağlandıysanız, ISS servis veremiyor olabilir. Hizmetin varolup olmadığını öğrenmek için ISS'nize başvurun veya daha sonra tekrar bağlanmayı deneyin.

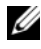

**NOT:** ISS bilgilerinizi elinizin altında bulundurun. ISS'niz yoksa **Internet'e Ba**ğ**lan** sihirbazına başvurun.

#### **Microsoft® Windows® XP** İş**letim Sistemi**

- **1** Açık dosyaları kaydedip kapatın ve açık programlardan çıkın.
- **2 Ba**ş**lat**→ **Internet Explorer**→ **Internet'e Ba**ğ**lan**'ı tıklatın.
- 1 Internet hizmeti 2 kablo veya DSL modem
- 3 kablosuz yönlendirici 4 kablolu bağlantı içeren dizüstü
- <span id="page-14-0"></span>**3** Sonraki pencerede uygun seçeneği tıklatın:
	- ISS'niz yoksa **Internet servis sa**ğ**layıcı (ISS) listesinden seç**'i tıklatın.
	- ISS'nizden kurulum bilgilerini zaten aldıysanız fakat bir kurulum CD'si almadıysanız, **Ba**ğ**lantımı ben ayarlayayım** seçeneğini tıklatın.
	- Kurulum CD'niz varsa, **ISS'den aldı**ğ**ım CD'yi kullan**'ı tıklatın.
- **4** İ**leri**'yi tıklatın.

[adım 3.](#page-14-0) adımda **Ba**ğ**lantımı ben ayarlayayım**'ı seçtiyseniz, [adım 5](#page-14-1) ile devam edin. İşaretlemediyseniz, kurulumu tamamlamak için ekrandaki yönergeleri izleyin.

- <span id="page-14-1"></span>**NOT:** Hangi tür bir bağlantı seçeceğinizden emin değilseniz, ISS'nize başvurun.
	- **5 Internet'e nasıl ba**ğ**lanmak istiyorsunuz?** altında uygun seçeneği belirleyin ve İ**leri**'yi tıklatın.
	- **6** Kurulumu tamamlamak için, ISS'nizin sağladığı kurulum bilgilerini kullanın.

#### **Microsoft Windows Vista®**

- **1** Açık dosyaları kaydedip kapatın ve açık programlardan çıkın.
- **2** Windows Vista Başlat düğmesi → **Denetim Masası**'nı tıklatın.
- **3 A**ğ **ve Internet** altından **Internet'e Ba**ğ**lan**'ı tıklatın.
- **4 Internet'e Ba**ğ**lan** penceresinde, bağlantı türünüze bağlı olarak **Geni**ş **Bant (PPPoE)** veya **Çevirmeli**'yi tıklatın:
	- DSL, uydu modem, kablo TV modem veya Bluetooth kablosuz teknoloji bağlantısı kullanacaksanız **Geni**ş **Bant** seçeneğini belirleyin.
	- Çevirmeli modem veya ISDN kullanacaksanız, **Çevirmeli Ba**ğ**lantı**'yı seçin.

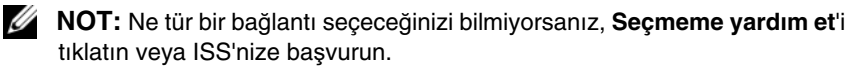

**5** Kurulumu tamamlamak için ekrandaki yönergeleri izleyin ve ISS'nizin verdiği kurulum bilgilerini kullanın.

## <span id="page-15-2"></span><span id="page-15-0"></span>**Bilgileri Yeni bir Bilgisayara Aktarma**

#### <span id="page-15-1"></span>**Microsoft Windows XP** İş**letim Sistemi**

Windows XP'de, kaynak bilgisayardan yeni bilgisayara veri taşımak için Dosya ve Ayar Aktarma Sihirbazı vardır.

Verileri yeni bilgisayara bir ağ veya seri bağlantısı üzerinden aktarabilir ya da verileri yeni bilgisayara aktarmak için yazılabilir CD gibi taşınabilir bir ortamda depolayabilirsiniz.

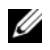

**NOT:** Bir seri kabloyu iki bilgisayarın giriş/çıkış (G/Ç) portlarına doğrudan bağlayarak, eski bir bilgisayardaki verileri yeni bir bilgisayara aktarabilirsiniz. İki bilgisayar arasında doğrudan kablo bağlantısı kurma yönergeleri için, Microsoft Knowledge Base'de 305621 no'lu Windows XP'de İki Bilgisayar Arasında Doğrudan Kablo Bağlantısı Kurma makalesine bakın. Bu bilgiler belirli ülkelerde kullanılamayabilir.

Bilgileri yeni bir bilgisayara aktarmak için, Dosya ve Ayar Aktarma Sihirbazı'nı çalıştırmanız gerekir.

#### **Dosya ve Ayar Aktarma Sihirbazı'nı** İş**letim Sistemi Ortamı ile Çalı**ş**tırma**

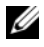

**NOT:** Bu yordam *İşletim Sistemi* ortamını gerektirir. Bu ortam isteğe bağlıdır ve bazı bilgisayarlara dahil değildir.

Yeni bilgisayarı dosya aktarımına hazırlamak için:

- **1** Dosya ve Ayar Aktarma Sihirbazı'nı açın: **Ba**ş**lat**→ **Tüm Programlar**→ **Donatılar**→ **Sistem Araçları**→ **Dosya ve Ayar Aktarma Sihirbazı** öğelerini tıklatın.
- **2 Dosya ve Ayar Aktarma Sihirbazı** karşılama ekranı görüntülendiğinde, İ**leri**'yi tıklatın.
- **3 Bu sizin yeni bilgisayarınız mı yoksa eskisi mi?** ekranında, **Yeni Bilgisayar**→ İ**leri** öğelerini tıklatın.
- **4 Windows XP CD'niz var mı?** ekranında **Sihirbazı Windows XP CD'sinden kullanaca**ğ**ım**→ İ**leri** seçeneklerini tıklatın.
- **5** Ş**imdi eski bilgisayara gidin** ekranı belirdiğinde, eski kaynak bilgisayarınıza gidin. Bu sefer İ**leri**'yi *tıklamayın*.

Eski bilgisayardan verileri kopyalamak için:

- **1** Eski bilgisayarda,Windows XP İş*letim Sistemi* ortamını takın.
- **2 Microsoft Windows XP'ye Ho**ş **geldiniz** ekranında, **Ba**ş**ka görevler gerçekle**ş**tir** seçeneğini tıklatın.
- **3 Ne yapmak istiyorsunuz?** altında **Dosya ve ayar aktarma**→ İ**leri** seçeneğini seçin.
- **4 Bu sizin yeni bilgisayarınız mı yoksa eskisi mi?** ekranında, **Eski Bilgisayar**→ İ**leri** öğelerini tıklatın.
- **5 Bir aktarım yöntemi seçin** ekranında tercih ettiğiniz aktarma yöntemini seçin.
- **6 Ne aktarmak istersiniz?** ekranında, aktarmak istediğiniz öğeleri seçip sonra İ**leri**'yi tıklatın.

Bilgiler kopyalandıktan sonra **Toplama A**ş**aması Tamamlanıyor** ekranı görünür.

**7 Son**'u tıklatın.

Verileri yeni bilgisayara aktarmak için:

- **1** Yeni bilgisayardaki Ş**imdi eski bilgisayara gidin** ekranında İ**leri**'yi tıklatın.
- **2 Dosyalar ve ayarlar nerede?** ekranında, ayarlarınızı ve dosyalarınızı aktarmak için seçtiğiniz yöntemi belirleyip sonra İ**leri**'yi tıklatın.

Sihirbaz toplanan dosya ve ayarları okur ve bunları yeni bilgisayara uygular.

Bütün dosyalar ve ayarlar uygulandığında **Bitti** ekranı görünür.

**3 Son**'u tıklatın ve yeni bilgisayarı yeniden başlatın.

#### **Dosya ve Ayar Aktarma Sihirbazı'nı** İş**letim Sistemi Ortamı Olmadan Çalı**ş**tırma**

Dosya ve Ayar Aktarma Sihirbazı'nı İş*letim Sistemi* ortamı olmadan çalıştırmak için, çıkarılabilir ortama bir yedek görüntü dosyası oluşturmanızı sağlayacak bir sihirbaz diski oluşturmanız gerekir.

Bir sihirbaz diski oluşturmak için, yeni bilgisayarınızı Windows XP ile kullanın ve aşağıdaki adımları gerçekleştirin:

**1** Dosya ve Ayar Aktarma Sihirbazı'nı açın: **Ba**ş**lat**→ **Tüm Programlar**→ **Donatılar**→ **Sistem Araçları**→ **Dosya ve Ayar Aktarma Sihirbazı** öğelerini tıklatın.

- **2 Dosya ve Ayar Aktarma Sihirbazı** karşılama ekranı görüntülendiğinde, İ**leri**'yi tıklatın.
- **3 Bu sizin yeni bilgisayarınız mı yoksa eskisi mi?** ekranında, **Yeni Bilgisayar**→ İ**leri** öğelerini tıklatın.
- **4 Windows XP CD'niz var mı?** ekranında **A**ş**a**ğ**ıdaki sürücüde sihirbaz diski hazırlamak istiyorum**→ İ**leri** öğelerini tıklatın.
- **5** Çıkarılabilir ortamı, örneğin yazılabilir CD'yi yerleştirip **Tamam**'ı tıklatın.
- **6** Disk oluşturma işlemi tamamlandığında ve Şimdi eski bilgisayara gidin iletisi görüntülendiğinde, İ**leri**'yi *tıklatmayın*.
- **7** Eski bilgisayara gidin.

Eski bilgisayardan verileri kopyalamak için:

- **1** Eski bilgisayara sihirbaz diskini takın ve **Ba**ş**lat**→ **Çalı**ş**tır**'ı tıklatın.
- **2 Çalı**ş**tır** penceresindeki **Aç** alanında, **fastwiz** yoluna gözatın (uygun çıkarılabilir ortamda) ve **Tamam**'ı tıklatın.
- **3 Dosya ve Ayar Aktarma Sihirbazı** karşılama ekranında İ**leri**'yi tıklatın.
- **4 Bu sizin yeni bilgisayarınız mı yoksa eskisi mi?** ekranında, **Eski Bilgisayar**→ İ**leri** öğelerini tıklatın.
- **5 Bir aktarım yöntemi seçin** ekranında tercih ettiğiniz aktarma yöntemini seçin.
- **6 Ne aktarmak istersiniz?** ekranında, aktarmak istediğiniz öğeleri seçip sonra İ**leri**'yi tıklatın.

Bilgiler kopyalandıktan sonra **Toplama A**ş**aması Tamamlanıyor** ekranı görünür.

**7 Son**'u tıklatın.

Verileri yeni bilgisayara aktarmak için:

- **1** Yeni bilgisayardaki Ş**imdi eski bilgisayara gidin** ekranında İ**leri**'yi tıklatın.
- **2 Dosyalar ve ayarlar nerede?** ekranında, ayarlarınızı ve dosyalarınızı aktarmak için seçtiğiniz yöntemi belirleyip sonra İ**leri**'yi tıklatın. Ekrandaki yönergeleri izleyin.

Sihirbaz toplanan dosya ve ayarları okur ve bunları yeni bilgisayara uygular.

Bütün dosyalar ve ayarlar uygulandığında **Bitti** ekranı görünür.

**3 Son**'u tıklatın ve yeni bilgisayarı yeniden başlatın.

**NOT:** Bu yordam hakkında daha fazla bilgi için, **support.dell.com** sitesinde 154781 no'lu belgeyi (Microsoft*®* Windows*®* XP İşletim Sistemi'ni Kullanarak Eski Bilgisayarımdan Yeni Dell™ Bilgisayarıma Dosya Aktarmak İçin Hangi Farklı Yöntemler Kullanılabilir?) arayın.

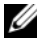

**ZA NOT:** Dell™ Knowledge Base belgesine bazı ülkelerden erişilemeyebilir.

#### <span id="page-18-0"></span>**Microsoft Windows Vista**

- **1** Windows Vista Baslat düğmesini **1** tıklatın, sonra da **Dosya ve ayarları aktar**→ **Windows Kolay Aktarımını Ba**ş**lat**'ı tıklatın.
- **2 Kullanıcı Hesabı Denetimi** iletişim kutusunda **Devam**'ı tıklatın.
- **3 Yeni bir aktarma ba**ş**lat** ya da **Süren bir aktarmaya devam et** seçeneğini tıklatın.

Windows Kolay Aktarım sihirbazı tarafından ekranda sunulan yönergeleri izleyin.

# 3

# <span id="page-20-0"></span>**Teknik Özellikler**

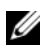

**NOT:** Özellikler bölgeye göre değişebilir. Bilgisayarınızın yapılandırması hakkında daha fazla bilgi için **Ba**ş**lat**→ **Yardım ve Destek** öğesini tıklatın ve bilgisayarınız hakkındaki bilgileri gösteren seçeneği seçin.

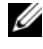

<span id="page-20-1"></span>İş**lemci**

**ZA** NOT: Aksi belirtilmedikçe, bu özellikler hem Dell™ Latitude<sup>™</sup> E5400, hem E5500 için geçerlidir.

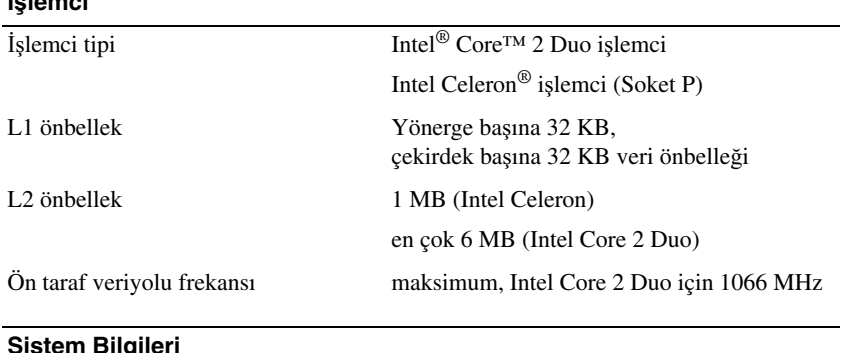

<span id="page-20-2"></span>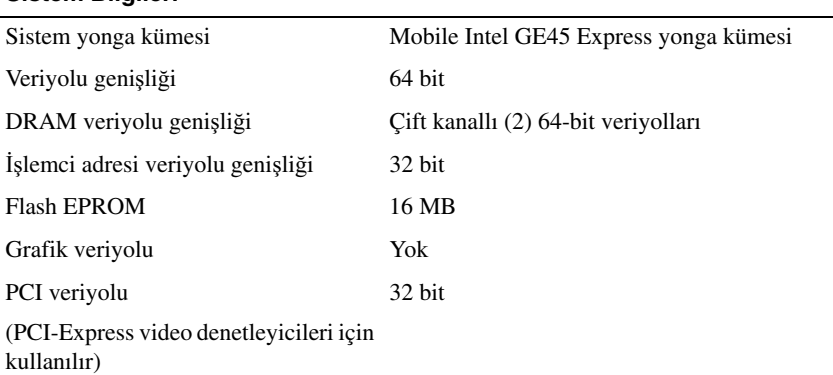

<span id="page-21-0"></span>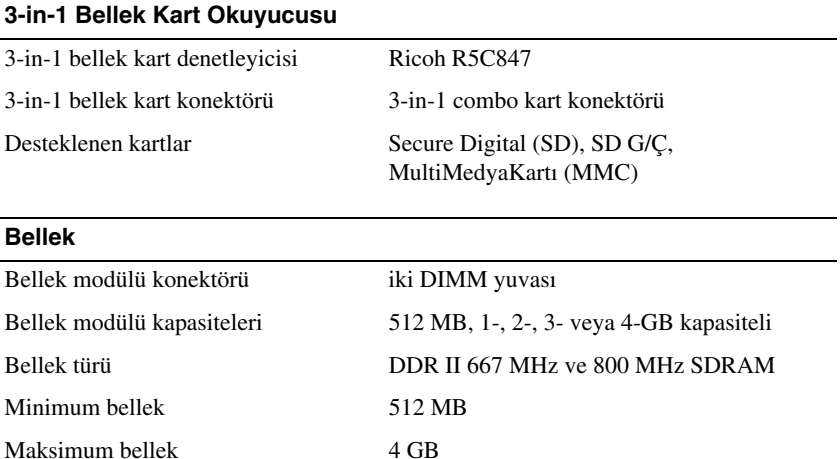

**NOT:** Görüntülenen kullanılabilir bellek yüklü maksimum belleğin tamamını yansıtmaz, çünkü belleğin bir kısmı sistem dosyaları için ayrılmıştır.

<span id="page-21-1"></span>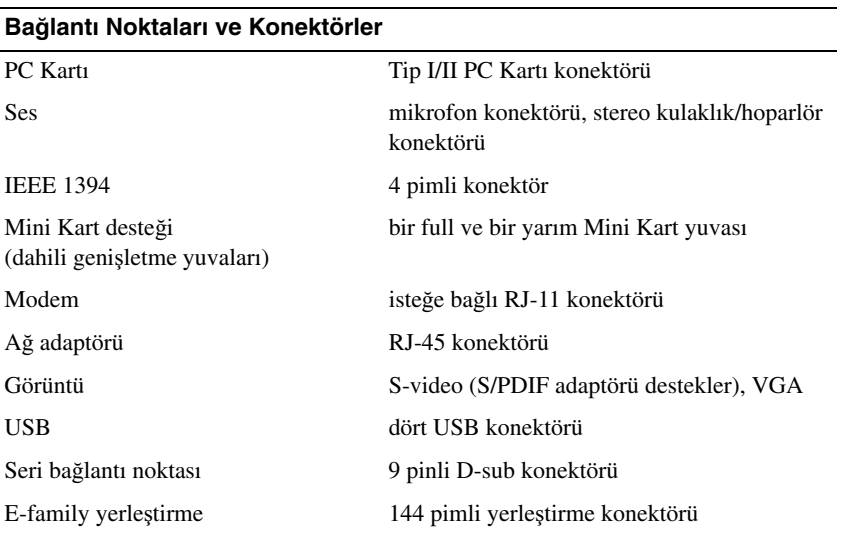

#### <span id="page-22-1"></span><span id="page-22-0"></span>İ**leti**ş**im** Modem dahili, isteğe bağlı modem Ağ adaptörü Sistem kartında 10/100/1000 Ethernet LAN Kablosuz kablosuz yerel ağ (WLAN), kablosuz kişisel ağ (WPAN) Mini Kartlar Bluetooth® kablosuz teknolojisi Mobil Geniş Bant Mini Kart GPS Mobil Geniş Bant Mini Kart tarafından desteklenir **Görüntü**  Video türü: Intel tümleşik UMA grafik Video denetleyici Intel GE45 Video bellek paylaşılan video belleğinin boyutu en çok 256 MB LCD arabirimi LVDS TV desteği S-video (S/PDIF) konektörü **Ses** Ses türü yüksek tanımlı ses Ses denetleyici IDT 92HD71B Stereo dönüşüm 24-bit (analog ile dijital ve dijital ile analog arası) Arabirimler: Dahili yüksek tanımlı ses veriyolu Harici mikrofon giriş konektörü, stereo kulaklık/hoparlör konektörü

Ses seviyesi denetimleri ses yüksekliğini ve sessiz durumunu denetler

<span id="page-22-2"></span>Hoparlör iki adet 4 ohm'luk hoparlör Dahili hoparlör yükselticisi Kanal başına 1 Watt'tan 4 ohm'a Dahili mikrofon tekli analog mikrofon

<span id="page-23-0"></span>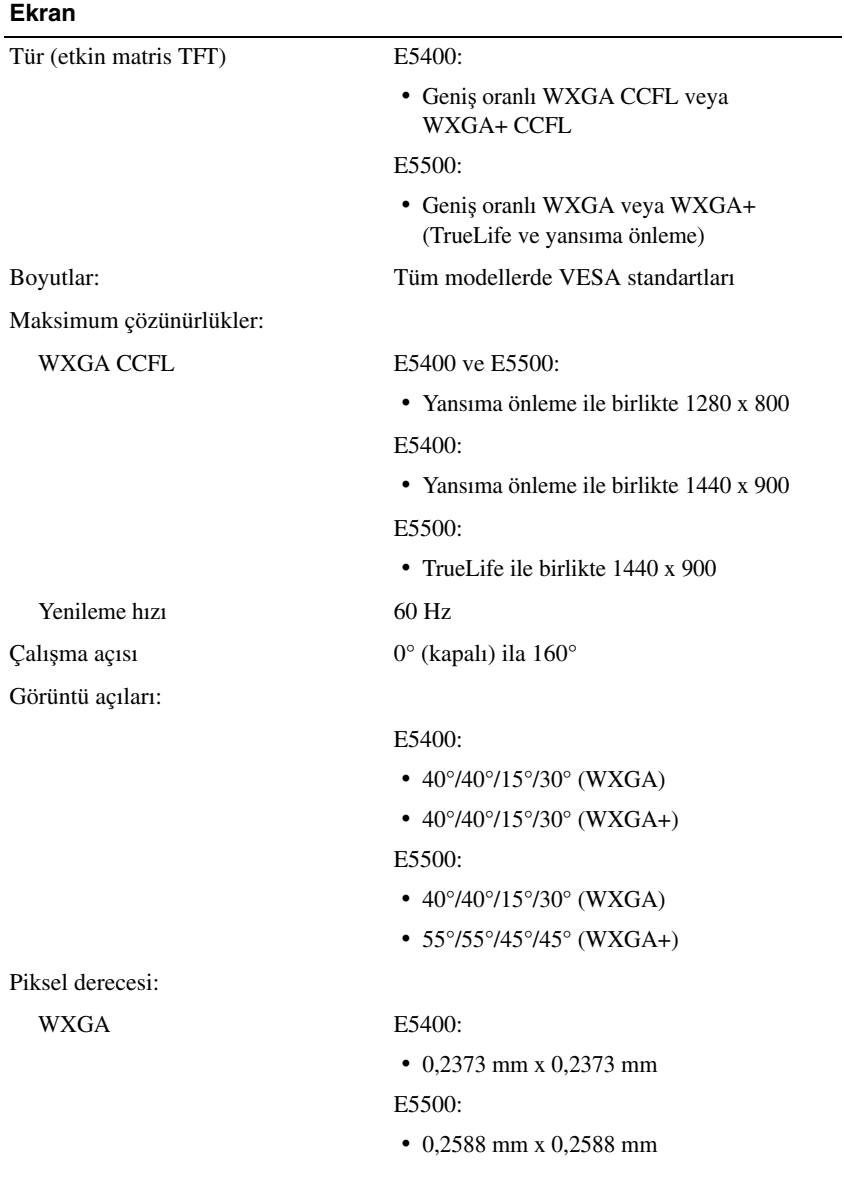

<span id="page-24-2"></span><span id="page-24-1"></span><span id="page-24-0"></span>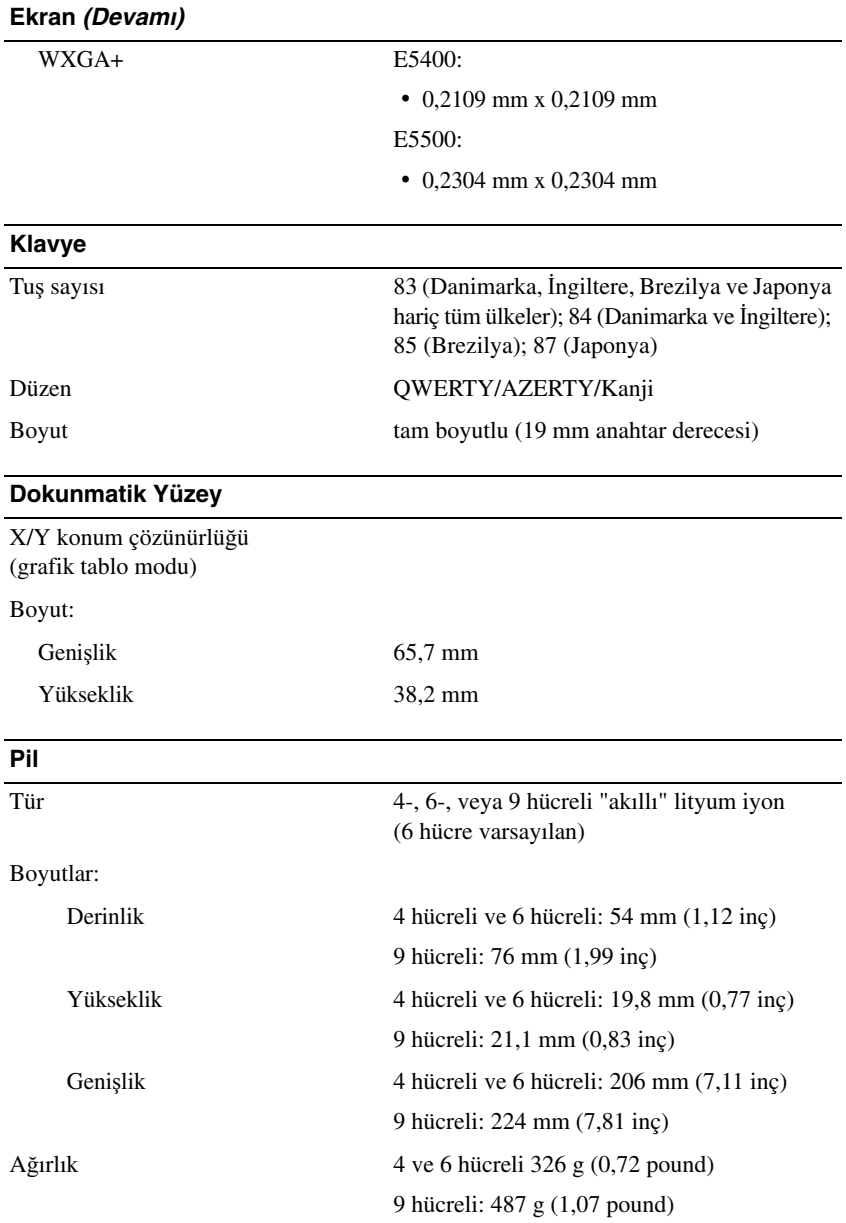

#### **Pil (Devamı)**

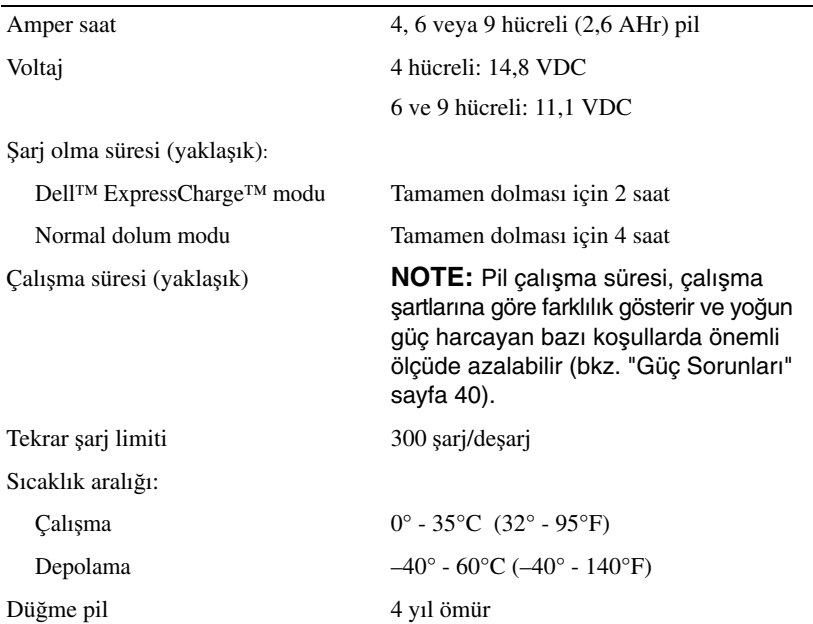

#### <span id="page-25-0"></span>**AC Adaptörü**

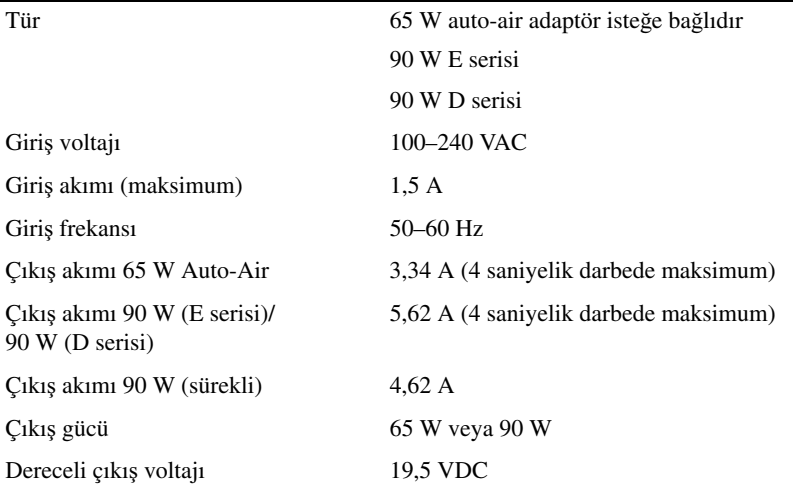

#### **AC Adaptörü (Devamı)**

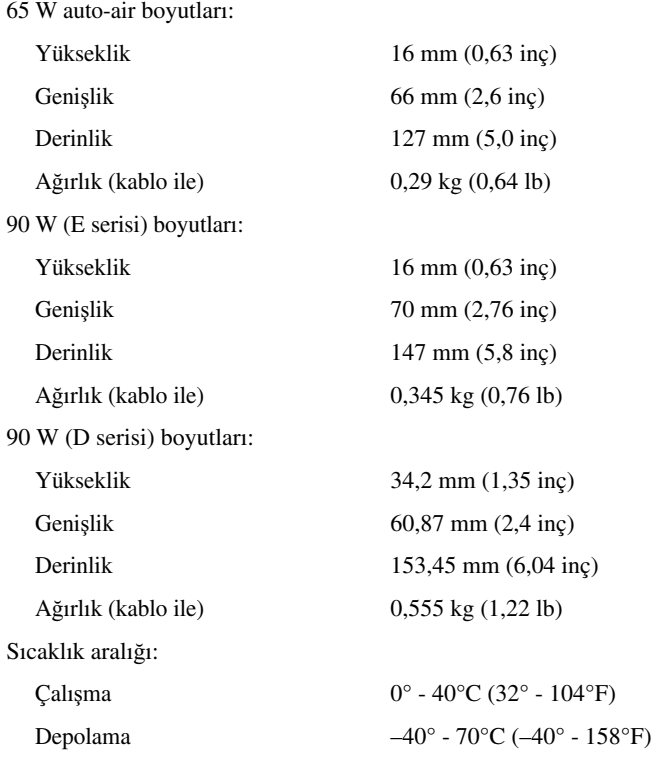

#### <span id="page-26-0"></span>**Fiziksel**

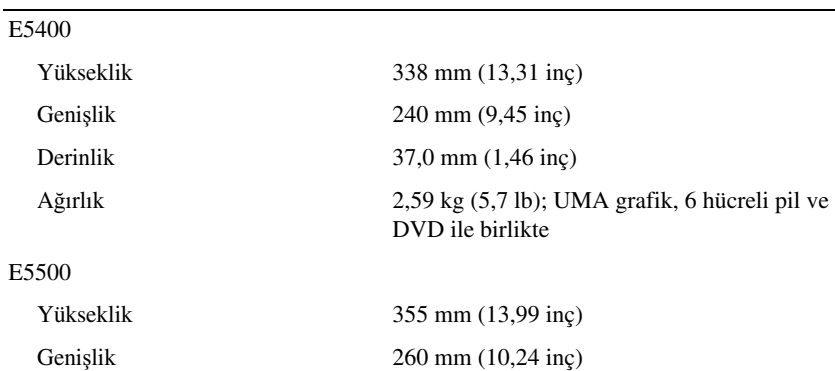

<span id="page-27-0"></span>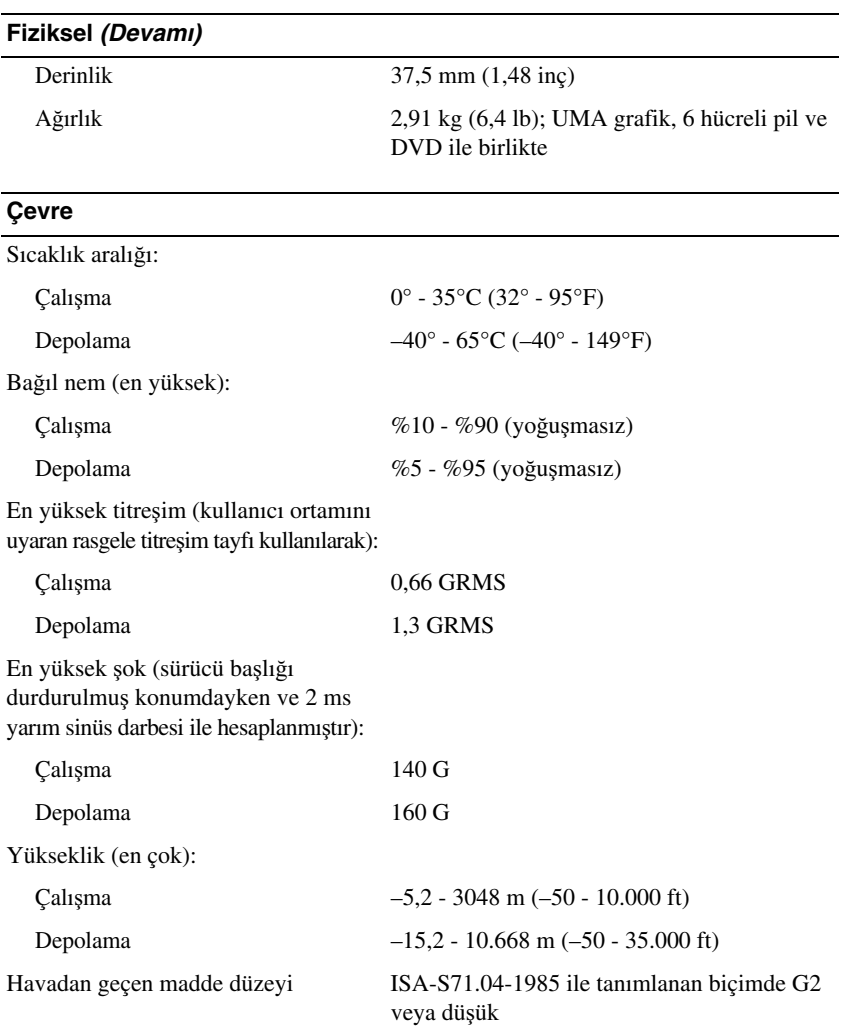

# <span id="page-28-0"></span>**Sorun Giderme**

**UYARI: Elektrik çarpması, hareketli fan pervaneleriyle yaralanma veya di**ğ**er olası yaralanmalara kar**ş**ı korunmak için, kapa**ğ**ı açmadan önce daima bilgisayarınızın elektrik ba**ğ**lantısını kesin.**

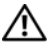

**UYARI: Bu bölümdeki yordamları gerçekle**ş**tirmeye ba**ş**lamadan önce, bilgisayarınızla birlikte gelen güvenlik bilgilerini izleyin.**

## <span id="page-28-1"></span>**Araçlar**

#### <span id="page-28-2"></span>**Güç I**ş**ıkları**

Dizüstü bilgisayarın önünde ve üst kapağında bulunan iki adet renkli güç düğmesi farklı durumları göstermek için yanar ve yanıp söner ya da sabit kalır:

- Güç ışığı yanmıyorsa bilgisayarınız kapalıdır veya elektrik almıyordur.
- Güç ışığı kesintisiz mavi yanıyorsa ve bilgisayar yanıt vermiyorsa, monitörün bağlı ve açık olduğundan emin olun.
- Güç ışığı mavi yanıp sönüyorsa bilgisayar bekleme modundadır. Normal çalışmayı devam ettirmek için klavyenizde bir tuşa basın, fareyi hareket ettirin veya güç düğmesine basın. Güç ışığı sarı yanıp sönüyorsa, bilgisayar elektrik alıyordur, bellek modülü gibi bir aygıt veya ekran kartı arızalı veya yanlış takılmış olabilir.

#### <span id="page-28-4"></span><span id="page-28-3"></span>**Sesli Uyarı Kodları**

Bilgisayarınız, monitör hataları veya sorunları görüntüleyemezse, başlatma sırasında bir dizi uyarı sesi çıkarabilir. Sesli uyarı kodu adı verilen sesli uyarı dizileri bir sorunu belirtir. Olası bir sesli uyarı kodu, art arda üç kısa bip sesinden oluşur. Bu sesli uyarı kodu, bilgisayarın bir bellek sorunuyla karşılaştığını gösterir.

Bilgisayarınız başlatma sırasında uyarı sesi çıkartırsa:

- **1** Sesli uyarı kodunu not edin.
- **2** Daha ciddi nedenleri tanımlamak için Dell Diagnostics uygulamasını çalıştırın (bkz. ["Dell Diagnostics programı" sayfa 38](#page-37-0)).

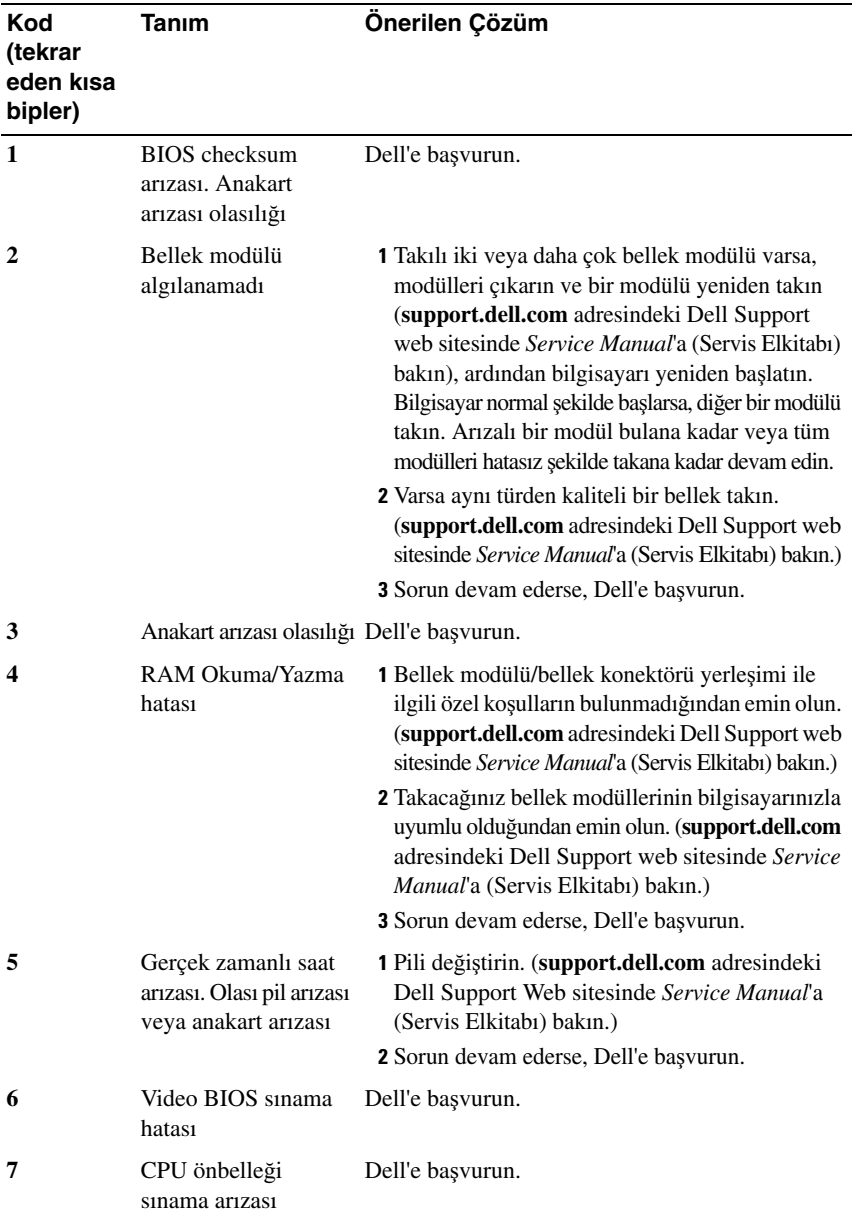

#### <span id="page-30-0"></span>**Hata Mesajları**

#### <span id="page-30-1"></span>**UYARI: Bu bölümdeki yordamları gerçekle**ş**tirmeye ba**ş**lamadan önce, bilgisayarınızla birlikte gelen güvenlik bilgilerini izleyin.**

Mesaj listelenmiyorsa, işletim sisteminin belgelerine veya mesaj göründüğünde çalışmakta olan programın belgelerine bakın.

**YARDıMCı AYGıT HATASı —** Dokunmatik yüzey veya harici fare hatalı olabilir. Harici fare için, kablo bağlantısını denetleyin. Sistem kurulum programında İş**aret Aygıtı** seçeneğini etkinleştirin. Daha fazla bilgi için bkz. *Service Manual*, **support.dell.com**. Sorun devam ederse Dell ile bağlantı kurun (bkz. ["Dell'e](#page-62-1)  Baş[vurma" sayfa 61](#page-62-1)).

**HATALı KOMUT VEYA DOSYA ADı —** Komutu doğru yazdığınızdan, gerekli yerlerde boşluk bıraktığınızdan ve doğru yol adını kullandığınızdan emin olun.

**HATA NEDENIYLE ÖNBELLEK DEVRE Dı**Ş**ı BıRAKıLDı —** Mikroişlemcinin içindeki ana önbellek hata verdi. Dell'e başvurun (bkz. "Dell'e Baş[vurma" sayfa 61\)](#page-62-1).

**CD SÜRÜCÜ DENETLEYICI HATASı —** CD sürücüsü bilgisayarın komutlarına yanıt vermiyor.

**VERI HATASı —** Sabit disk sürücü verileri okuyamıyor.

**KULLANıLABILIR BELLEKTE AZALMA —** Bir ya da daha fazla bellek modülü hatalı veya yanlış yerleşmiş olabilir. Bellek modüllerini yeniden yükleyin ve gerekirse değiştirin. Daha fazla bilgi için bkz. *Service Manual*, **support.dell.com**.

**DISK C: BA**Ş**LATMA HATASı —** Sabit disk sürücü başlatılamadı. Dell Diagnostics'te sabit disk sürücü testlerini gerçekleştirin (bkz. ["Dell Diagnostics](#page-37-0)  [programı" sayfa 38](#page-37-0)).

**SÜRÜCÜ HAZıR DE**Ğ**IL —** İşlemin devam edebilmesi için sabit disk sürücünün yuvada olması gerekir. Sabit disk sürücüyü sabit sürücü yuvasına takın. Daha fazla bilgi için bkz. *Service Manual*, **support.dell.com**.

**PCMCIA KARTı OKUMA HATASı —** Bilgisayar ExpressCard'ı tanımlayamıyor. Kartı yeniden takın veya başka bir kart deneyin. Daha fazla bilgi için bkz. *Service Manual*, **support.dell.com**.

**GENI**Ş**LETILMI**Ş **BELLEK BOYUTU DE**Ğ**I**Ş **MI**Ş **—** Geçici olmayan bellekte (NVRAM) kayıtlı bellek miktarı bilgisayarda takılı olan bellekle eşleşmiyor. Bilgisayarı yeniden başlatın. Hata tekrar görünürse, Dell ile bağlantı kurun (bkz. "Dell'e Baş[vurma" sayfa 61](#page-62-1)).

#### **KOPYALANAN DOSYA HEDEF SÜRÜCÜ IÇIN FAZLA BÜYÜK —**

Kopyalamaya çalıştığınız dosya disk için fazla büyük veya disk dolu. Dosyayı farklı bir diske kopyalamayı deneyin veya daha geniş kapasiteli bir disk kullanın.

**DOSYA ADı A**Ş **A**Ğ**ıDAKI KARAKTERLERDEN HERHANGI BIRINI IÇEREMEZ: \ / : \* ? " < > | —** Dosya adlarında bu karakterleri kullanmayın.

**KAPı A20 HATASı —** Bir bellek modülü gevşek olabilir. Bellek modüllerini yeniden yükleyin ve gerekirse değiştirin. Daha fazla bilgi için bkz. *Service Manual*, **support.dell.com**.

**GENEL HATA —** İşletim sistemi komutu gerçekleştiremiyor. Mesajı genellikle özel bir bilgi izler — örneğin Yazıcıda kağıt yok. Uygun eylemi gerçekleştirin.

**SABIT DISK SÜRÜCÜSÜ YAPıLANDıRMA HATASı —** Bilgisayar sürücü türünü tanımlayamıyor. Bilgisayarı kapatın, sabit sürücüyü çıkarın (bkz. *Service Manual*, **support.dell.com**) ve bilgisayarı CD'den önyükleyin. Sonra bilgisayarı kapatın, sabit disk sürücüsünü yeniden yükleyin ve bilgisayarı yeniden başlatın. Dell Diagnostics'te Sabit Disk Sürücü testlerini gerçekleştirin (bkz. ["Dell Diagnostics](#page-37-0)  [programı" sayfa 38\)](#page-37-0).

**SABIT DISK SÜRÜCÜSÜ DENETLEYICI HATASı 0 —** Sabit disk sürücü bilgisayarın komutlarına yanıt vermiyor. Bilgisayarı kapatın, sabit sürücüyü çıkarın (bkz. *Service Manual*, **support.dell.com**) ve bilgisayarı CD'den önyükleyin. Sonra bilgisayarı kapatın, sabit disk sürücüsünü yeniden yükleyin ve bilgisayarı yeniden başlatın. Sorun devam ederse başka bir sürücü deneyin. Dell Diagnostics'te Sabit Disk Sürücü testlerini gerçekleştirin (bkz. ["Dell Diagnostics programı" sayfa 38](#page-37-0)).

**SABIT DISK SÜRÜCÜ HATASı —** Sabit disk sürücü bilgisayarın komutlarına yanıt vermiyor. Bilgisayarı kapatın, sabit sürücüyü çıkarın (bkz. *Service Manual*, **support.dell.com**) ve bilgisayarı CD'den önyükleyin. Sonra bilgisayarı kapatın, sabit disk sürücüsünü yeniden yükleyin ve bilgisayarı yeniden başlatın. Sorun devam ederse başka bir sürücü deneyin. Dell Diagnostics'te Sabit Disk Sürücü testlerini gerçekleştirin (bkz. ["Dell Diagnostics programı" sayfa 38\)](#page-37-0).

**SABIT DISK SÜRÜCÜ OKUMA HATASı —** Sabit disk sürücü bozuk olabilir. Bilgisayarı kapatın, sabit sürücüyü çıkarın (bkz. *Service Manual*, **support.dell.com**) ve bilgisayarı CD'den önyükleyin. Sonra bilgisayarı kapatın, sabit disk sürücüsünü yeniden yükleyin ve bilgisayarı yeniden başlatın. Sorun devam ederse başka bir sürücü deneyin. Dell Diagnostics'te Sabit Disk Sürücü testlerini gerçekleştirin (bkz. ["Dell Diagnostics programı" sayfa 38](#page-37-0)).

**ÖNYÜKLENEBILIR ORTAM YERLE**Ş**TIRIN —** İşletim sistemi, disket veya CD gibi önyükleme yapılamayan bir ortamı önyüklemeye çalışıyor. Önyüklenebilir ortam yerleştirin.

**GEÇERSIZ YAPıLANDıRMA BILGILERI - LÜTFEN SISTEM KURULUM PROGRAMıNı ÇALı**Ş**TıRıN —** Sistem yapılandırma bilgileri donanım yapılandırmasıyla eşleşmiyor. Mesaj büyük olasılıkla bellek modülü yüklendikten sonra verilir. Sistem kurulum programındaki uygun seçenekleri düzeltin. Daha fazla bilgi için bkz. *Service Manual*, **support.dell.com**.

**KLAVYE SAAT ÇIZGISI HATASı —** Harici klavyeler için, kablo bağlantısını denetleyin. Dell Diagnostics'te Klavye Denetleyici testini çalıştırın (bkz. ["Dell](#page-37-0)  [Diagnostics programı" sayfa 38](#page-37-0)).

**KLAVYE DENETLEYICI HATASı —** Harici klavyeler için, kablo bağlantısını denetleyin. Bilgisayarı yeniden başlatın ve önyükleme sırasında klavyeye veya fareye dokunmaktan kaçının. Dell Diagnostics'te Klavye Denetleyici testini çalıştırın (bkz. ["Dell Diagnostics programı" sayfa 38\)](#page-37-0).

**KLAVYE VERI ÇIZGISI HATASı —** Harici klavyeler için, kablo bağlantısını denetleyin. Dell Diagnostics'te Klavye Denetleyici testini çalıştırın (bkz. ["Dell](#page-37-0)  [Diagnostics programı" sayfa 38](#page-37-0)).

**KLAVYE TU**<sup>Ş</sup> **TAKıLMA HATASı —** Harici klavyeler veya tuş takımları için, kablo bağlantısını denetleyin. Bilgisayarı yeniden başlatın ve önyükleme sırasında klavyeye veya fareye dokunmaktan kaçının. Dell Diagnostics'te Tuş Takılma testini çalıştırın (bkz. ["Dell Diagnostics programı" sayfa 38\)](#page-37-0).

**LISANSLı IÇERI**Ğ**E MEDIADIRECT'TE ERI**Ş**ILEMIYOR —** Dell™ MediaDirect™, dosya üzerindeki Dijital Hak Yönetim (DRM) sınırlamalarını doğrulayamıyor, bu nedenle dosya çalıştırılamıyor (bkz. ["Dell Diagnostics programı" sayfa 38\)](#page-37-0).

**ADRES NOKTASıNDA BELLEK ADRES SATıRı HATASı, OKUMA DE**Ğ**ERI (DE**Ğ**ER) BEKLIYOR —** Bir bellek modülü hatalı veya yanlış yerleşmiş olabilir. Bellek modüllerini yeniden yükleyin ve gerekirse değiştirin. Daha fazla bilgi için bkz. *Service Manual*, **support.dell.com**.

**BELLEK AYıRMA HATASı —** Başlatmaya çalıştığınız yazılım işletim sistemi, başka bir program veya yardımcı programla çatışıyor. Bilgisayarı kapatın, 30 saniye bekleyin ve sonra yeniden başlatın. Programı yeniden çalıştırmayı deneyin. Hata mesajı görünmeye devam ederse, yazılım belgelerine bakın.

**ADRES NOKTASıNDA BELLEK VERI SATıRı HATASı, OKUMA DE**Ğ**ERI (DE**Ğ**ER) BEKLIYOR —** Bir bellek modülü hatalı veya yanlış yerleşmiş olabilir. Bellek modüllerini yeniden yükleyin ve gerekirse değiştirin. Daha fazla bilgi için bkz. *Service Manual*, **support.dell.com**.

#### **ADRES NOKTASıNDA BELLEK ÇIFT SÖZCÜK MANTı**Ğ**ı HATASı, OKUMA**

**DE**Ğ**ERI DE**Ğ**ER BEKLIYOR —** Bir bellek modülü hatalı veya yanlış yerleşmiş olabilir. Bellek modüllerini yeniden yükleyin ve gerekirse değiştirin. Daha fazla bilgi için bkz. *Service Manual*, **support.dell.com**.

**ADRES NOKTASıNDA BELLEK TEK/ÇIFT MANTıK HATASı, OKUMA DE**Ğ**ERI DE**Ğ**ER BEKLIYOR —** Bir bellek modülü hatalı veya yanlış yerleşmiş olabilir. Bellek modüllerini yeniden yükleyin ve gerekirse değiştirin. Daha fazla bilgi için bkz. *Service Manual*, **support.dell.com**.

**ADRES NOKTASıNDA BELLEK YAZMA/OKUMA HATASı, OKUMA DE**Ğ**ERI DE**Ğ**ER BEKLIYOR —** Bir bellek modülü hatalı veya yanlış yerleşmiş olabilir. Bellek modüllerini yeniden yükleyin ve gerekirse değiştirin. Daha fazla bilgi için bkz. *Service Manual*, **support.dell.com**.

**HIÇBIR ÖNYÜKLEME AYGıTı YOK —** Bilgisayar sabit disk sürücüyü bulamıyor. Sabit disk sürücüsü önyükleme aygıtınız ise, sürücünün takılmış, doğru şekilde yerleştirilmiş ve önyükleme aygıtı olarak bölümlendirilmiş olduğundan emin olun.

**SABIT DISK SÜRÜCÜSÜNDE ÖNYÜKLEME SEKTÖRÜ YOK —** İşletim sistemi bozuk olabilir. Dell'e başvurun (bkz. "Dell'e Baş[vurma" sayfa 61](#page-62-1)).

**SAAT ILERLEME KESINTISI YOK —** Sistem kartındaki bir yonga bozuk olabilir. Dell Diagnostics'te Sistem Ayar testlerini gerçekleştirin (bkz. ["Dell Diagnostics](#page-37-0)  [programı" sayfa 38\)](#page-37-0).

**YETERINCE BELLEK VEYA KAYNAK YOK. BAZı PROGRAMLARı KAPATıN VE YENIDEN DENEYIN —** Çok fazla açık programınız var. Tüm programları kapatın ve kullanmak istediğiniz programı açın.

İŞ**LETIM SISTEMI BULUNAMADı —** Sabit sürücüyü yeniden takın (**support.dell.com** sitesinde *Service Manual*'a bakın). Sorun devam ederse Dell ile bağlantı kurun (bkz. "Dell'e Baş[vurma" sayfa 61](#page-62-1)).

İ**STE**Ğ**<sup>E</sup> BA**Ğ**Lı ROM HATALı SA**Ğ**LAMA TOPLAMı —** İsteğe bağlı ROM hata verdi. Dell'e başvurun (bkz. "Dell'e Baş[vurma" sayfa 61\)](#page-62-1).

**GEREKLI BIR .DLL DOSYASı BULUNAMADı —** Açmaya çalıştığınız programın temel bir dosyası eksik. Programı kaldırın ve yeniden yükleyin.

*Windows XP*:

- **1 Ba**ş**lat**→ **Denetim Masası**→ **Program Ekle veya Kaldır**→ **Programlar ve Özellikler**'i tıklatın.
- **2** Kaldırmak istediğiniz programı seçin.
- **3 Kaldır**'ı tıklatın.
- **4** Yükleme yönergeleri için program belgelerine bakın.

*Windows Vista*:

- **1** Windows Vista Baslat düğmesini → **Denetim Masası**→ **Programlar Programlar ve Özellikler**'i tıklatın.
- **2** Kaldırmak istediğiniz programı seçin.
- **3 Kaldır**'ı tıklatın.
- **4** Yükleme yönergeleri için program belgelerine bakın.

**SEKTÖR BULUNAMADı —** İşletim sistemi sabit disk üzerindeki bir sektörü bulamıyor. Sabit disk sürücüsünde bozuk bir sektör veya bozuk FAT olabilir. Dosya yapısını sabit disk sürücüsünde denetlemek için Windows hata denetleme yardımcı programını çalıştırın. Yönergeler için Windows Yardım ve Destek'e bakın (**Ba**ş**lat**→ **Yardım ve Destek**'i tıklatın). Çok sayıda sektör bozuksa, verileri yedekleyin (mümkünse) ve sabit disk sürücüyü yeniden biçimlendirin.

**HATA ARAMA —** İşletim sistemi sabit disk sürücüdeki belirli bir yolu bulamıyor.

**KAPATMA HATASı —** Sistem kartındaki bir yonga bozuk olabilir. Dell Diagnostics'te Sistem Ayar testlerini gerçekleştirin (bkz. ["Dell Diagnostics](#page-37-0)  [programı" sayfa 38](#page-37-0)).

**GÜN SAATI GÜÇ KAYBETTI —** Sistem yapılandırma ayarları bozuk. Pili şarj etmek için bilgisayarınızı bir elektrik prizine takın. Sorun devam ederse, sistem kurulumu programına girerek verileri geri yüklemeye çalışın, ardından da programdan hemen çıkın (bkz. *Service Manual*, **support.dell.com**). Mesaj tekrar belirirse, Dell ile bağlantı kurun (bkz. "Dell'e Baş[vurma" sayfa 61\)](#page-62-1).

**GÜN SAATI DURDU —** Sistem yapılandırma ayarlarını destekleyen rezerv pilin yeniden şarj edilmesi gerekebilir. Pili şarj etmek için bilgisayarınızı bir elektrik prizine takın. Sorun devam ederse Dell ile bağlantı kurun (bkz. ["Dell'e Ba](#page-62-1)şvurma" [sayfa 61](#page-62-1)).

**GÜN SAATI AYARLANMAMı**Ş**, LÜTFEN SISTEM KURULUMU PROGRAMıNı ÇALı**Ş**TıRıN —** Sistem kurulumu programında yer alan saat veya tarih sistem saati ile eşleşmiyor. **Tarih** ve **Saat** seçeneklerinin ayarlarını düzeltin. Daha fazla bilgi için bkz. *Service Manual*, **support.dell.com**.

**SAAT YONGASı SAYACı 2 HATA VERDI —** Sistem kartındaki bir yonga bozuk olabilir. Dell Diagnostics'te Sistem Ayar testlerini gerçekleştirin (bkz. ["Dell Diagnostics](#page-37-0)  [programı" sayfa 38\)](#page-37-0).

**KORUMALı KIPTE BEKLENMEDIK KESINTI —** Klavye denetleyicisi düzgün çalışmıyor olabilir veya bir bellek modülü gevşek olabilir. Dell Diagnostics'te Sistem Bellek testlerini ve Klavye Denetleyici testini gerçekleştirin (bkz. ["Dell Diagnostics](#page-37-0)  [programı" sayfa 38](#page-37-0)).

**X:\ SÜRÜCÜSÜNE ERI**Ş**ILEMIYOR. AYGıT HAZıR DE**Ğ**IL —** Sürücüye bir disk yerleştirin ve yeniden deneyin.

**UYARı: PIL GÜCÜ KRITIK SEVIYEDE —** Pil şarjı bitiyor. Pili değiştirin veya bilgisayarı bir elektrik prizine bağlayın; ya da hazırda beklet modunu etkinleştirin veya bilgisayarı kapatın.

#### <span id="page-35-0"></span>**Sistem** İ**letileri**

**NOT:** Aldığınız ileti tabloda listelenmemişse, işletim sisteminin veya ileti görüntülendiğinde çalışmakta olan programın belgelerine bakın.

**DIKKAT! BU SISTEMDE ÖNCEKI ÖNYÜKLEME TE**Ş**EBBÜSLERI [NNNN] NOKTASıNDA BA**Ş**ARıSıZ OLDU. BU SORUNU GIDERME ILE ILGILI YARDıM IÇIN LÜTFEN BU DENETIM NOKTASıNı BIR YERE NOT EDIN VE DELL TEKNIK DESTE**Ğ**INE BA**Ş**VURUN —** Bilgisayar aynı hata için arka arkaya üç defa önyükleme işlemini başaramadı (yardım için bkz. "Dell'e Baş[vurma" sayfa 61\)](#page-62-1).

**CMOS SA**Ğ**LAMA TOPLAMı HATASı —** Olası sistem kartı arızası veya RTC pili azalmış. Pili değiştirin. Yardım almak için **support.dell.com** sitesinde *Service Manual*'a veya "Dell'e Baş[vurma" sayfa 61](#page-62-1) konusuna bakın.

**CPU FAN HATASı —** İşlemci fanı arızası. İşlemci fanını değiştirin. Bkz. *Service Manual*, **support.dell.com**.

**SABIT DISK SÜRÜCÜ HATASı —** Sabit sürücü POST işlemi sırasında olası sabit sürücü hatası. Kabloları kontrol edin, sabit sürücüleri çıkarıp takın veya yardım için "Dell'e Baş[vurma" sayfa 61](#page-62-1) konusuna bakın.

**SABIT DISK SÜRÜCÜ OKUMA HATASı —** Sabit sürücü başlatma sınaması sırasında olası sabit sürücü hatası (yardım için bkz. "Dell'e Baş[vurma" sayfa 61](#page-62-1)).

**KLAVYE HATASı —** Klavye arızası veya klavye kablosu gevşek.

**HIÇBIR ÖNYÜKLEME AYGıTı YOK —** Sabit sürücüde önyüklenebilir bölüm yok veya sabit sürücü kablosu gevşek ya da önyüklenebilir bir aygıt yok.

- Önyükleme aygıtınız sabit disk sürücüsü ise, kabloların bağlı, sürücünün doğru şekilde takılmış ve önyüklenebilir aygıt olarak bölümlendirilmiş olduğundan emin olun.
- Sistem kurulumuna girin ve önyükleme sırası bilgilerinin doğru olup olmadığını kontrol edin (bkz. *Service Manual*, **support.dell.com**).

**SAAT ILERLEME KESINTISI YOK —** Sistem kartı üzerindeki yonga veya sistem kartı arızalı olabilir (yardım için bkz."Dell'e Baş[vurma" sayfa 61\)](#page-62-1).

**USB A**Ş**ıRı AKıM HATASı —** USB aygıtını çıkarın. USB aygıtı için harici güç kaynağı kullanın.

<span id="page-36-1"></span>**NOT — SABIT DISK SÜRÜCÜSÜ KEND**İ **KEND**İ**NE** İ**ZLEME S**İ**STEM**İ **BIR PARAMETRENIN NORMAL ÇALı**Ş**MA ARALı**Ğ**ıNı A**Ş**Tı**Ğ**ıNı BILDIRDI. DELL VERILERINIZI DÜZENLI** Ş**EKILDE YEDEKLEMENIZI ÖNERIR. ARALıK Dı**Ş**ıNDA ÇALı**Ş**AN BIR PARAMETRE OLASı SABIT DISK SÜRÜCÜ HATASıNıN NEDENI OLABILIR VEYA OLMAYABILIR —** S.M.A.R.T hatası, olası sabit disk sürücü hatası. Bu özellik BIOS ayarlarından etkinleştirilip devre dışı bırakılabilir.

#### <span id="page-36-0"></span>**Yazılım ve Donanım Sorunları Giderme**

İşletim sistemi kurulumu sırasında bir aygıt algılanamazsa veya algılandığı halde, yanlış yapılandırılırsa, uyumsuzluğu çözmek için Donanım Sorun Gidericisi'ni kullanabilirsiniz.

Donanım Sorun Gidericisi'ni başlatmak için:

*Windows Vista*:

- **1** Windows Vista başlat düğmesini **44** ve **Yardım ve Destek**'i tıklatın.
- **2** Ara alanına donanım sorun gidericisi yazın ve aramayı başlatmak için <Enter> tuşuna basın.
- **3** Arama sonuçlarında sorunu en iyi şekilde tanımlayan seçeneği belirleyin ve kalan sorun giderme adımlarını izleyin.

*Windows XP*:

- **1 Ba**ş**lat**→ **Yardım ve Destek**'i tıklatın.
- **2** Arama alanına donanım sorunu giderme yazın ve aramayı başlatmak için <Enter> tuşuna basın.
- **3 Sorun Çözme** bölümünde **Donanım Sorunu Giderici**'yi tıklatın.
- **4 Donanım Sorun Giderici** listesinde sorunu en iyi şekilde tanımlayan seçeneği belirleyin ve kalan sorun giderme adımlarını izlemek için İ**leri**'yi tıklatın.

#### <span id="page-37-3"></span><span id="page-37-1"></span><span id="page-37-0"></span>**Dell Diagnostics programı**

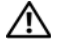

**UYARI: Bu bölümdeki yordamları gerçekle**ş**tirmeye ba**ş**lamadan önce, bilgisayarınızla birlikte gelen güvenlik bilgilerini izleyin.**

#### **Dell Diagnostics Kullanma Zamanı**

Bilgisayarınızla ilgili bir sorun yaşarsanız, teknik yardım için Dell'e başvurmadan önce Kilitlenmeler ve Yazılım Sorunları bölümündeki gerekli kontrolleri yapın (bkz. ["Kilitlenmeler ve Yazılım Sorunları" sayfa 41](#page-40-1)) ve Dell Diagnostics'i çalıştırın.

Başlamadan önce bu yordamları yazdırmanız önerilir.

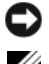

**DIKKAT:** Dell Diagnostics programı yalnızca Dell bilgisayarlarda çalışır.

**NOT:** Drivers and Utilities (Sürücüler ve Yardımcı Programlar) CD'si isteğe bağlıdır ve bilgisayarınızla birlikte verilmeyebilir.

Bilgisayarınızın yapılandırma bilgilerini gözden geçirmek ve sınamak istediğiniz aygıtın sistem kurulumu programında göründüğünden ve etkin olduğundan emin olmak için, bkz. *Service Manual*, **support.dell.com**.

Sabit disk sürücünüzden veya *Drivers and Utilities* (Sürücüler ve Yardımcı Programlar) CD'sinden Dell Diagnostics programını başlatın.

#### <span id="page-37-2"></span>**Dell Diagnostics Programını Sabit Sürücünüzden Ba**ş**latma**

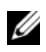

**NOT:** Bilgisayarınız bir ekran resmi görüntülemiyorsa, bkz. ["Dell'e](#page-62-1)  Baş[vurma" sayfa 61](#page-62-1).

- **1** Bilgisayarın sorunsuz şekilde çalışan bir elektrik prizine bağlı olduğundan emin olun.
- **2** Bilgisayarınızı açın (veya yeniden başlatın).
- **3** DELL™ logosu göründüğünde hemen <F12> tuşuna basın. Başlat menüsünde **Diagnostics**'i seçin ve <Enter> tuşuna basın.

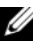

**2005:** Fazla uzun süre beklediyseniz ve isletim sistemi logosu görünürse, Microsoft® Windows® masaüstünü görene kadar bekleyin, sonra da bilgisayarınızı kapatın ve yeniden deneyin.

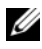

**24 NOT:** Hiçbir tanılama yardımcı programı bölümü bulunamadığını belirten bir ileti görürseniz, Dell Diagnostics programını Drivers and Utilities (Sürücüler ve Yardımcı Programlar) ortamından başlatın.

**4** Dell Diagnostics programını sabit sürücünüzdeki tanı yardımcı programı bölümünden başlatmak için herhangi bir tuşa basın ve ekrandaki yönergeleri uygulayın.

#### <span id="page-38-2"></span>**Dell Diagnostics Programını Drivers and Utilities CD'sinden Ba**ş**latma**

- **1** *Drivers and Utilities* (Sürücüler ve Yardımcı Programlar) CD'sini sürücüye yerleştirin.
- **2** Bilgisayarı kapatıp tekrar başlatın.

DELL logosu göründüğünde hemen <F12> tuşuna basın.

**NOT:** Fazla uzun süre beklediyseniz ve işletim sistemi logosu görünürse, Microsoft® Windows® masaüstünü görene kadar bekleyin; ardından bilgisayarınızı kapatın ve yeniden deneyin.

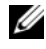

**NOT:** Sonraki adımlar, önyükleme sırasını yalnızca bir kez değiştirir. Sonraki başlatmada, bilgisayar sistem kurulumu programında belirtilen aygıtlara göre önyükleme yapar.

- **3** Önyükleme aygıtı listesi göründüğünde, **CD/DVD/CD-RW** seçeneğini vurgulayın ve <Enter> tuşuna basın.
- **4** Görüntülenen menüden **Boot from CD-ROM** (CD-ROM'dan başlat) seçeneğini belirtin ve <Enter> tuşuna basın.
- **5** CD menüsünü başlatmak için 1 yazın ve ilerlemek için <Enter> tuşuna basın.
- **6** Numaralı listeden **Run the 32 Bit Dell Diagnostics**'i (32 Bit Dell Diagnostics Programını Çalıştır) seçin. Birden çok sürüm listelenmişse, bilgisayarınıza uygun sürümü seçin.
- **7** Dell Diagnostics **Main Menu** (Ana Menüsü) göründüğünde, çalıştırmak istediğiniz sınamayı seçin ve ekrandaki yönergeleri uygulayın.

# <span id="page-38-1"></span><span id="page-38-0"></span>**Sorun Giderme** İ**puçları**

Bilgisayarınızdaki sorunları giderirken aşağıdaki ipuçlarını dikkate alın:

- Sorun başlamadan önce bir parça taktıysanız veya çıkarttıysanız, montaj yönergelerini gözden geçirerek parçanın doğru takıldığından emin olun (bkz. *Service Manual*, **support.dell.com**).
- Bir aygıt çalışmıyorsa, aygıtın doğru bağlandığından emin olun.
- Ekranda bir hata mesajı görünürse, mesajı bütünüyle bir yere not edin. Bu mesaj destek personelinin sorunları tanılamasına ve gidermesine yardımcı olabilir.
- Programda bir hata mesajı oluşursa, programın belgelerine bakın.

**NOT:** Bu belgedeki yordamlar Windows varsayılan görünümü için yazılmıştır, bu nedenle Dell bilgisayarınızı Windows Klasik görünümüne ayarladığınızda bunlar geçerli olmayabilir.

#### <span id="page-39-2"></span><span id="page-39-1"></span><span id="page-39-0"></span>**Güç Sorunları**

#### **UYARI: Bu bölümdeki yordamları gerçekle**ş**tirmeye ba**ş**lamadan önce, bilgisayarınızla birlikte gelen güvenlik bilgilerini uygulayın.**

**I**Ş**ıK KAPALıYSA —** Bilgisayar kapalıdır veya elektrik almıyordur.

- Güç konektörünü çıkarıp bilgisayarın arkasındaki güç konektörüne ve elektrik prizine tekrar takın.
- Bilgisayarın doğru çalıştığından emin olmak için güç çok çıkışlı elektrik prizlerini, güç uzatma kablolarını ve diğer güç koruma aygıtlarını devre dışı bırakın.
- Kullanılmakta olan tüm çok çıkışlı elektrik prizlerinin bir duvar prizine takıldığından ve açık olduğundan emin olun.
- Elektrik prizine lamba gibi başka bir cihaz takarak, prizin sorunsuz çalıştığından emin olun.
- Ana güç kablosunun ve ön panel kablosunun sistem kartına tam olarak takıldığından emin olun (bkz. *Service Manual*, **support.dell.com**).

#### **GÜÇ ı**Ş**ı**Ğ**ı MAVIYSE VE BILGISAYAR YANıT VERMIYORSA —**

- Ekranın takılı ve açık olduğundan emin olun.
- Ekran takılıysa ve açıksa, bkz. ["Sesli Uyarı Kodları" sayfa 29.](#page-28-3)

**GÜÇ ı**Ş**ı**Ğ**ı MAVI OLARAK YANıP SÖNÜYORSA —** Bilgisayar bekleme modundadır. Normal çalışmayı devam ettirmek için klavyenizde bir tuşa basın, fareyi hareket ettirin veya güç düğmesine basın.

**GÜÇ ı**Ş**ı**Ğ**ı SARı RENKTE YANıP SÖNÜYORSA —** Bilgisayara güç geliyor, aygıt arızalı veya yanlış takılmış olabilir.

- Tüm bellek modüllerini çıkarıp tekrar takın (bkz. *Service Manual*, **support.dell.com**).
- Ekran kartları da dahil tüm genişletme kartlarını çıkarıp tekrar tanın (bkz. *Service Manual*, **support.dell.com**).

**GÜÇ ı**Ş**ı**Ğ**ı SABIT SARı RENKTE YANıYORSA —** Elektrik ile ilgili sorun var, aygıt arızalı veya yanlış takılmış olabilir.

- İşlemci elektrik kablosunun sistem kartı güç konektörüne tam olarak takıldığından emin olun (bkz. *Service Manual*, **support.dell.com**).
- Ana elektrik kablosunun ve ön panel kablosunun sistem kartı konektörüne tam olarak takıldığından emin olun (bkz. *Service Manual* at **support.dell.com**).

**GIRI**Ş**IMI GIDERME —** Girişimin bazı olası nedenleri aşağıda belirtilmiştir:

- Güç, klavye ve fare uzatma kabloları
- Aynı çok çıkışlı elektrik prizine çok fazla aygıt bağlı
- <span id="page-40-2"></span>• Aynı elektrik prizine çok çıkışlı elektrik prizleri bağlanmış

#### <span id="page-40-0"></span>**Bellek Sorunları**

#### **UYARI: Bu bölümdeki yordamları gerçekle**ş**tirmeye ba**ş**lamadan önce, bilgisayarınızla birlikte gelen güvenlik bilgilerini uygulayın.**

#### **YETERSIZ BELLEK MESAJı ALıRSANıZ —**

- Açık dosyaları kaydedip kapatın ve kullanmadığınız açık programlardan çıkın ve sorunun giderilip giderilmediğine bakın.
- En az bellek gereksinimleri için yazılım belgelerine bakın. Gerekiyorsa, ek bellek takın (bkz. *Service Manual*, **support.dell.com**).
- Bilgisayarınızın bellekle başarılı iletişim kurabildiğinden emin olmak için bellek modüllerini yeniden takın (bkz. *Service Manual*, **support.dell.com**).
- Dell Diagnostics programını çalıştırın (bkz. ["Dell Diagnostics programı" sayfa 38\)](#page-37-0).

#### **BELLEK SORUNLARıYLA KAR**Ş**ıLA**Ş**ıRSANıZ —**

- Bilgisayarınızın bellekle başarılı iletişim kurabildiğinden emin olmak için bellek modüllerini yeniden takın (bkz. *Service Manual*, **support.dell.com**).
- Bellek takma kurallarına uyduğunuzdan emin olun (bkz. *Service Manual*, **support.dell.com**).
- Kullandığınız belleğin bilgisayarınız tarafından desteklendiğinden emin olun. Bilgisayarınız tarafından desteklenen bellek tipleri hakkında daha fazla bilgi için bkz. ["Bellek" sayfa 22](#page-21-0).
- <span id="page-40-3"></span>• Dell Diagnostics programını çalıştırın (bkz. ["Dell Diagnostics programı" sayfa 38\)](#page-37-0).

#### <span id="page-40-1"></span>**Kilitlenmeler ve Yazılım Sorunları**

**UYARI: Bu bölümdeki yordamları gerçekle**ş**tirmeye ba**ş**lamadan önce, bilgisayarınızla birlikte gelen güvenlik bilgilerini uygulayın.**

#### **Bilgisayar açılmıyor**

**GÜÇ KABLOSUNUN BILGISAYARA VE ELEKTRIK PRIZINE SıKıCA TAKıLDı**Ğ**ıNDAN EMIN OLUN**

#### **Bilgisayar yanıt vermiyor**

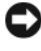

**DIKKAT:** İşletim sistemi yoluyla bir kapatma yapamazsanız veri kaybedebilirsiniz.

**BILGISAYARı KAPATMA —** Klavyenizdeki bir tuşa basarak veya farenizi hareket ettirerek bir yanıt alamıyorsanız, güç düğmesini en az 8 - 10 saniye basılı tutun (bilgisayar kapanana kadar) ve ardından bilgisayarınızı yeniden başlatın.

#### **Bir program yanıt vermiyor**

#### **PROGRAMı SONLANDıRMA —**

- <span id="page-41-1"></span>**1** Görev Yöneticisi'ne erişmek için <Ctrl><ÜstKarakter><Esc> tuşlarına aynı anda basın.
- **2 Uygulamalar** sekmesini tıklatın.
- **3** Yanıt vermeyen programı seçmek için tıklatın, sonra da **Görevi Sonlandır**'ı tıklatın.

#### **Bir program sürekli çöküyor**

**NOT:** Coğu yazılım belgelerinde veya bir diskette, CD'de veya DVD'de yükleme yönergeleri içerir.

**YAZıLıM BELGELERINI DENETLEME —** Gerekirse programı kaldırıp yeniden yükleyin.

#### <span id="page-41-0"></span>**Bir program Microsoft® Windows® i**ş**letim sisteminin önceki bir sürümü için tasarlanmı**ş

#### **PROGRAM UYUMLULUK SIHIRBAZı'Nı ÇALı**Ş**TıRıN —**

#### *Windows Vista*:

Program Uyumluluk Sihirbazı, bir programı Windows Vista dışındaki işletim sistemi ortamlarında da çalışacak şekilde yapılandırır.

- **1 Ba**ş**lat** → **Denetim Masası**→ **Programlar**→ **Windows'un bu sürümü ile eski bir program kullan'ı tıklatın**.
- **2** Hoş geldiniz ekranında İ**leri**'yi tıklatın.
- **3** Ekrandaki yönergeleri izleyin.

#### *Windows XP*:

Program Uyumluluk Sihirbazı, bir programı XP dışındaki işletim sistemi ortamlarında da çalışacak şekilde yapılandırır.

- **1 Ba**ş**lat**→ **Tüm Programlar**→ **Aksesuarlar**→ **Program Uyumlulu**ğ**u**→ İ**leri**'yi tıklatın
- <span id="page-42-2"></span>**2** Ekrandaki yönergeleri izleyin.

#### **Tamamı mavi bir ekran görünüyor**

**BILGISAYARı KAPATMA —** Klavyenizdeki bir tuşa basarak veya farenizi hareket ettirerek bir yanıt alamıyorsanız, güç düğmesini en az 8 - 10 saniye basılı tutun (bilgisayar kapanana kadar) ve ardından bilgisayarınızı yeniden başlatın.

#### <span id="page-42-3"></span>**Di**ğ**er yazılım sorunları**

#### **YAZıLıM BELGELERINI DENETLEME VEYA SORUN GIDERME BILGILERI IÇIN YAZıLıM ÜRETICISINE BA**Ş**VURMA —**

- Programın bilgisayarda yüklü işletim sistemi ile uyumluluğundan emin olun.
- Bilgisayarınızın yazılımı çalıştırmak için en düşük donanım gereksinimlerini karşıladığından emin olun. Bilgi için yazılım belgelerine bakın.
- Programın yüklendiğinden ve uygun şekilde yapılandırıldığından emin olun.
- Aygıt sürücülerinin programla çakışmadığından emin olun.
- Gerekirse programı kaldırıp yeniden yükleyin.

#### **DOSYALARıNıZı HEMEN YEDEKLEYIN**

- Sabit sürücü, disket, CD veya DVD'leri denetlemek için bir virüs tarama programı kullanın
- Açık dosya veya programları kaydedip kapatın ve bilgisayarınızı Başlat menüsünden kapatın

#### <span id="page-42-1"></span><span id="page-42-0"></span>**Dell Teknik Güncelle**ş**tirme Servisi**

Dell Teknik Güncelleştirme servisi bilgisayarınız için yazılım ve donanım güncelleştirmelerini önceden e-posta yoluyla bildirilir. Servis ücretsizdir. İçerik, biçim ve bildirim alma sıklığı özelleştirilebilir.

Dell Teknik Güncelleştirme servisine kaydolmak için **support.dell.com/technicalupdate** adresine gidin.

#### <span id="page-43-1"></span><span id="page-43-0"></span>**Dell Destek Yardımcı Programı**

Dell Destek Yardımcı Programı bilgisayarınıza kurulmuştur ve görev çubuğundaki Dell Desteği simgesinden veya **Ba**ş**lat** düğmesinden çalıştırılabilir. Kendi kendine destek bilgileri, yazılım güncelleştirmeleri ve bilgi işlem ortamınızda durum taraması için bu destek yardımcı programını kullanın.

#### **Dell Destek Yardımcı Programına Eri**ş**me**

Dell Destek Yardımcı Programına görev çubuğundaki simgeden  $\Diamond$  veya **Başlat** menüsünden erişin.

Dell Destek simgesi görev çubuğunuzda görünmüyorsa:

- **1 Ba**ş**lat**→ **Tüm Programlar**→ **Dell Deste**ğ**i**→ **Dell Destek Ayarları**'nı tıklatın.
- **2 Simgeyi görev çubu**ğ**unda göster** seçeneğinin işaretli olduğundan emin olun.

**NOT:** Dell Destek Yardımcı Programı **Ba**ş**lat** menüsünde yoksa, **support.dell.com** adresine gidin ve yazılımı karşıdan yükleyin.

Dell Destek Yardımcı Programı bilgi işlem ortamınız için özelleştirilmiştir.

Görev çubuğundaki simge  $\boxtimes$ bir defa tıklattığınızda, çift tıklattığınızda veya sağ tıklattığınızda farklı işlevler kazanır.

#### **Dell Support Simgesini Tıklatma**

Aşağıdaki görevleri yapmak için simgeyi **taklat**ın veya sağ tıklatın:

- Bilgi işlem ortamınızı denetleme.
- Dell Destek Yardımcı Programı ayarlarını görme.
- Dell Destek Yardımcı Programının yardım dosyasına erişme.
- Sık sorulan soruları görüntüleme.
- Dell Destek Yardımcı Programı hakkında daha fazla bilgi alma.
- Dell Destek Yardımcı Programını kapatma.

#### **Dell Destek Simgesini Çift Tıklatma**

Elle bilgi işlem ortamınızı denetlemek, sık sorulan soruları görüntülemek, Dell Destek Yardımcı Programının yardım dosyasına erişmek ve Dell Destek ayarlarını görüntülemek için  $\gg$  simgesini çift tıklatın.

Dell Destek Yardımcı Programı hakkında daha fazla bilgi için, **Dell™ Support** ekranının üst kısmındaki soru işaretini (**?**) tıklatın.

# 5

# <span id="page-46-0"></span>**Yazılımı Yeniden Yükleme**

## <span id="page-46-1"></span>**Sürücüler**

#### <span id="page-46-3"></span><span id="page-46-2"></span>**Sürücülerin Tanımlanması**

Herhangi bir aygıtla ilgili bir sorun yaşıyorsanız, sorunun kaynağının sürücü olup olmadığını belirleyin ve gerekirse sürücüyü güncelleştirin.

*Microsoft® Windows Vista®*:

- **1** Windows Vista™ başlat düğmesini <sup>(† 5</sup> tıklatın ve **Bilgisayar**'ı sağ tıklatın.
- **2 Özellikler**→ **Aygıt Yöneticisi**'ni tıklatın.

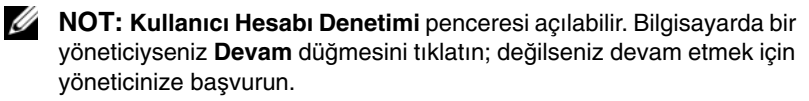

*Microsoft Windows® XP*:

- **1 Ba**ş**lat**→ **Denetim Masası**'nı tıklatın.
- **2 Kategori Seç** altında **Performans ve Bakım**'ı tıklatın ve ardından **Sistem**'i tıklatın.
- **3 Sistem Özellikleri** penceresinde **Donanım** sekmesini tıklatın ve **Aygıt Yöneticisi**'ni tıklatın.

Listede aşağı inerek herhangi bir aygıt simgesinin yanında ünlem işareti (sarı bir daire içinde [**!**]) olup olmadığına bakın.

Aygıt adının yanında bir ünlem işareti varsa, sürücüyü yeniden yüklemeniz ya da yeni bir sürücü yüklemeniz gerekebilir (bkz. ["Sürücüleri ve Yardımcı Programları](#page-47-0)  [Yeniden Yükleme" sayfa 46\)](#page-47-0).

#### <span id="page-47-0"></span>**Sürücüleri ve Yardımcı Programları Yeniden Yükleme**

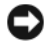

<span id="page-47-4"></span>**DIKKAT: support.dell.com** adresindeki Dell Support web sitesinde ve Drivers and Utilities CD'sinde Dell™ bilgisayarlar için onaylanan sürücüler sağlanır. Başka kaynaklardan alınan sürücüler yüklerseniz, bilgisayarınız doğru çalışmayabilir.

#### <span id="page-47-3"></span><span id="page-47-1"></span>**Önceki Aygıt Sürücüsü Sürümüne Dönme**

#### *Windows Vista*:

- **1** Windows Vista Baslat düğmesini **1** tıklatın ve **Bilgisayar**'ı sağ tıklatın.
- **2 Özellikler**→ **Aygıt Yöneticisi**'ni tıklatın.
	- **24 NOT: Kullanıcı Hesabı Denetimi** penceresi açılabilir. Bilgisayarda bir yöneticiyseniz **Devam** düğmesini tıklatın; değilseniz Aygıt Yöneticisine girmek için yöneticinize başvurun.
- **3** Yeni sürücü kurulmuş olan aygıta sağ tuşla tıklatın sonra **Özellikler**'i tıklatın.
- **4 Sürücüler** sekmesini→ **Sürücüyü Geri Al**'ı tıklatın.

<span id="page-47-5"></span>*Windows XP*:

- **1 Ba**ş**lat**→ **Bilgisayarım**→ **Özellikler**→ **Donanım**→ **Aygıt Yöneticisi**'ni tıklatın.
- **2** Yeni sürücü kurulmuş olan aygıta sağ tuşla tıklatın sonra **Özellikler**'i tıklatın.
- **3 Sürücüler** sekmesini→ **Sürücüyü Geri Al**'ı tıklatın.

Aygıt Sürücüsü Geri Alma sorunu çözmezse, bilgisayarınızı yeni sürücüyü yüklemeden önceki çalışma durumuna döndürmek için Sistem Geri Yükleme'yi kullanın (bkz. "İş[letim Sisteminizi Geri Yükleme" sayfa 48](#page-49-0)).

#### **Drivers and Utilities CD'sini Kullanma**

Aygıt Sürücüsü Geri Alma ya da Sistem Geri Yükleme (bkz. "İş[letim Sisteminizi](#page-49-0)  [Geri Yükleme" sayfa 48](#page-49-0)) sorunu çözmezse, sürücüyü *Drivers and Utilities* ortamından yeniden yükleyin.

**1** Windows masaüstü görüntülenirken *Drivers and Utilities* ortamını takın.

<span id="page-47-2"></span>*Drivers and Utilities* ortamını ilk kez kullanıyorsanız [adım 2](#page-48-0) konumuna gidin. İlk kez kullanmıyorsanız, [adım 5](#page-48-1) konumuna gidin.

- <span id="page-48-0"></span>**2** *Drivers and Utilities* ortamı yükleme programı başladığında, ekrandaki komutları izleyin.
	- **24 NOT:** Coğu durumda, *Drivers and Utilities* programi otomatik olarak başlar. Başlamıyorsa, Windows Gezgini'ni başlatın, ortam sürücünüzün dizinini tıklatıp ortamdaki içeriği görüntüleyin ve **autorcd.exe** dosyasını çift tıklatın.
- **3 InstallShield Sihirbazı Tamamlandı** penceresi göründüğünde, *Drivers and Utilities* ortamını çıkarın ve bilgisayarınızı yeniden başlatmak için **Son**'u tıklatın.
- **4** Windows masaüstünü gördüğünüzde, *Drivers and Utilities* CD'sini yeniden takın.
- <span id="page-48-1"></span>**5 Welcome Dell System Owner** ekranında, İ**leri**'yi tıklatın.

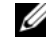

**NOT:** Drivers and Utilities programında yalnızca bilgisayarınızla birlikte gelen donanımların sürücüleri görüntülenir. Ek donanım taktıysanız, yeni donanımların sürücüleri görüntülenmeyebilir. Bu sürücüler görüntülenmezse, Drivers and Utilities programından çıkın. Sürücü bilgileri için aygıtla birlikte gelen belgelere bakın.

*Drivers and Utilities* programının bilgisayarınızda donanım algılamakta olduğunu bildiren bir ileti görünür.

Bilgisayarınız tarafından kullanılan sürücüler otomatik olarak **Sürücülerim— Kaynak CD'si sisteminizde bu bile**ş**enleri tanımladı** penceresinde görüntülenir.

**6** Yeniden yüklemek istediğiniz sürücüyü tıklatın ve ekrandaki yönergeleri izleyin.

Belirli bir sürücü listede yoksa, söz konusu sürücü işletim sisteminiz için gerekli değildir.

#### **Sürücüleri El ile Yeniden Yükleme**

Sürücü dosyalarını önceki bölümde açıklanan şekilde sabit sürücünüze çıkardıktan sonra :

- **1** Windows Vista Baslat düğmesini **(† 1** tıklatın ve **Bilgisayar**'ı sağ tıklatın.
- **2 Özellikler**→ **Aygıt Yöneticisi**'ni tıklatın.

**24 NOT: Kullanıcı Hesabı Denetimi** penceresi açılabilir. Bilgisayarda bir yöneticiyseniz **Devam** düğmesini tıklatın; değilseniz Aygıt Yöneticisine girmek için yöneticinize başvurun.

- **3** Sürücüsünü yüklediğiniz aygıtın türünü (örneğin, **Ses** veya **Video**) çift tıklatın.
- **4** Sürücüsünü yüklediğiniz aygıtın adını çift tıklatın.
- **5 Sürücü** sekmesini→ **Sürücüyü Güncelle**ş**tir**→ **Sürücü yazılımı için bilgisayarıma gözat** seçeneğini tıklatın.
- **6 Gözat**'ı tıklatın ve sürücü dosyalarını önceden kopyaladığınız yeri bulun.
- **7** Uygun sürücünün adı göründüğünde, sürücünün adını→ **Tamam**→ İ**leri**'yi tıklatın.
- <span id="page-49-2"></span>**8 Son**'u tıklatın ve bilgisayarınızı yeniden başlatın.

# <span id="page-49-0"></span>İş**letim Sisteminizi Geri Yükleme**

İşletim sisteminizi aşağıdaki yollarla geri yükleyebilirsiniz:

- Microsoft Windows Sistem Geri Yüklemesi veri dosyalarını etkilemeden bilgisayarınızı daha önceki bir işletim durumuna geri getirir. İşletim sisteminizi geri yüklemek ve veri dosyalarınızı korumak için ilk çözüm olarak Sistem Geri Yükleme'yi kullanın.
- Dell Factory Image Restore (Windows Vista işletim sisteminde kullanılabilir) sabit sürücünüzü bilgisayarınızı satın aldığınızdaki çalışma durumuna döndürür. Bu program, sabit sürücünüzdeki tüm verileri kalıcı olarak siler ve bilgisayarı aldıktan sonra yüklediğiniz tüm programları kaldırır. Dell Factory Image Restore (Dell Fabrika Görüntüsüne Geri Yükleme) uygulamasını sadece Sistem Geri Yükleme ile işletim sisteminizdeki sorunu çözemediğinizde kullanın.
- Bilgisayarınızla birlikte bir *Operating System* (İşletim Sistemi) ortamı aldıysanız, işletim sisteminizi geri yüklemek için bunu kullanabilirsiniz. Ancak, *Operating System* ortamını kullanmak sabit sürücünüzdeki tüm verileri siler. Ortamı *sadece* Sistem Geri Yükleme ile işletim sistemi sorununuzu çözemediğinizde kullanın.

#### <span id="page-49-1"></span>**Microsoft® Windows® Sistem Geri Yüklemeyi Kullanma**

Windows işletim sistemleri, donanıma, yazılıma veya diğer sistem ayarlarına yapılan değişiklikler bilgisayarı istenmeyen bir sistem durumuna getirmişse, bilgisayarınızı önceki bir sistem durumuna geri yüklemenizi (veri dosyalarını etkilemeden) sağlayan Sistem Geri Yükleme seçeneğini sağlar. Sistem Geri Yüklemenin bilgisayarınızda yaptığı hiçbir değişiklik geri alınamaz.

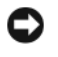

<span id="page-49-3"></span>**DIKKAT:** Veri dosyalarınız düzenli olarak yedekleyin. Sistem Geri Yükleme, veri dosyalarınızı izlemez veya kurtarmaz.

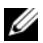

**NOT:** Bu belgedeki yordamlar Windows varsayılan görünümü için yazılmıştır, bu nedenle Dell™ bilgisayarınızı Windows Klasik görünümüne ayarladığınızda bunlar geçerli olmayabilir.

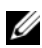

**NOT:** Dell™ bilgisayarınızı Windows Klasik görünümüne ayarlayın.

#### **Sistem Geri Yükleme'yi Ba**ş**latma**

*Windows Vista*:

- **1 Başlat D** düğmesini tıklatın.
- **2** Aramayı Başlat kutusuna Sistem Geri Yükleme yazın ve <Enter> tuşuna basın.

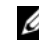

**24 NOT: Kullanıcı Hesabı Denetimi** penceresi açılabilir. Bilgisayarda bir yöneticiyseniz, **Devam**'ı tıklatın; aksi takdirde istediğiniz eyleme devam etmek için yöneticinize başvurun.

**3** İ**leri**'yi tıklatın ve ekranda kalan komutları izleyin.

Sistem Geri Yükleme'nin sorunu çözmemesi durumunda, son sistem geri yüklemeyi geri alabilirsiniz (bkz. ["Son Sistem Geri Yüklemeyi Geri Alma" sayfa 49\)](#page-50-0).

*Windows XP*:

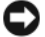

**DIKKAT:** Bilgisayarı daha önceki bir sistem durumuna geri yüklemeden önce, açık dosyaları kaydedip kapatın ve açık programlardan çıkın. Sistem geri yükleme bitene kadar hiçbir dosyayı veya programı değiştirmeyin, açmayın veya silmeyin.

- **1 Ba**ş**lat**→ **Tüm Programlar**→ **Aksesuarlar**→ **Sistem Araçları**→ **Sistem Geri Yükleme**'yi tıklatın.
- **2 Bilgisayarımı önceki bir zamana geri yükle** veya **Geri yükleme noktası olu**ş**tur**'u tıklatın.
- **3** İ**leri**'yi tıklatın ve kalan ekran komutlarını izleyin.

#### <span id="page-50-0"></span>**Son Sistem Geri Yüklemeyi Geri Alma**

**DIKKAT:** Son sistem geri yüklemesini geri almadan önce, açık dosyaları kaydedip kapatın ve açık programlardan çıkın. Sistem geri yükleme bitene kadar hiçbir dosyayı veya programı değiştirmeyin, açmayın veya silmeyin.

*Windows Vista*:

- **1 Ba**ş**lat** düğmesini tıklatın.
- **2** Aramayı Başlat kutusuna Sistem Geri Yükleme yazın ve <Enter> tuşuna basın.
- **3 Son geri yüklememi geri al**'ı ve **Devam**'ı tıklatın.

*Windows XP*:

- **1 Ba**ş**lat**→ **Tüm Programlar**→ **Aksesuarlar**→ **Sistem Araçları**→ **Sistem Geri Yükleme**'yi tıklatın.
- **2 Son geri yüklememi geri al**'ı ve **Devam**'ı tıklatın.

#### <span id="page-51-3"></span>**Sistem Geri Yükleme'yi Etkinle**ş**tirme**

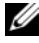

**24 NOT:** Windows Vista, düşük disk alanı olsa bile Sistem Geri Yükleme'yi devre dışı bırakmaz. Bu nedenle, aşağıdaki adımlar sadece Windows XP için geçerlidir.

Windows XP'yi 200 MB'den daha az kullanılabilir boş sabit disk alanıyla yeniden yüklerseniz, Sistem Geri Yükleme otomatik olarak devre dışı kalır.

Sistem Geri Yükleme'nin etkin olup olmadığını görmek için:

- **1 Ba**ş**lat**→ **Denetim Masası**→ **Performans ve Bakım**→ **Sistem**'i tıklatın.
- **2 Sistem Geri Yükleme** sekmesini tıklatın ve **Sistem Geri Yükleme'yi kapat** seçeneğinin işaretli olmadığından emin olun.

#### <span id="page-51-0"></span>**Dell™ Factory Image Restore Uygulamasını Kullanma**

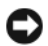

**DIKKAT:** Dell Factory Image Restore kullanıldığında sabit sürücünüzdeki tüm veriler kalıcı olarak silinir ve bilgisayarınızı aldıktan sonra yüklediğiniz tüm programlar veya sürücüler kaldırılır. Mümkünse, bu seçeneği kullanmadan önce verileri yedekleyin. Dell Factory Image Restore (Dell Fabrika Görüntüsüne Geri Yükleme) uygulamasını sadece Sistem Geri Yükleme ile işletim sisteminizdeki sorunu çözemediğinizde kullanın.

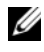

**NOT:** Dell Factory Image Restore uygulaması bazı ülkelerde veya bazı bilgisayarlarda kullanılamayabilir.

<span id="page-51-1"></span>Dell Factory Image Restore (Windows Vista) işlevini, işletim sisteminizi geri yüklemek için son yöntem olarak kullanın. Bu seçenek, sabit sürücünüzü bilgisayarınızı ilk aldığınızdaki çalışma durumuna döndürür. Bilgisayarınızı aldıktan sonra eklediğiniz veri dosyaları dahil tüm program veya dosyalar sabit sürücüden kalıcı olarak silinir. Veri dosyaları belgeleri, elektronik tabloları, e-posta mesajlarını, dijital fotoğrafları, müzik dosyalarını vb. içerir. Mümkünse, Dell Factory Image Restore uygulamasını kullanmadan önce tüm verileri yedekleyin.

#### **Dell Factory Image Restore (Yalnız Windows Vista)**

<span id="page-51-2"></span>**1** Bilgisayarı açın. Dell logosu göründüğünde Vista Advanced Boot Options (Gelişmiş Önyükleme Seçenekleri) penceresine ulaşmak için birkaç kez <F8> tuşuna basın.

**2 Bilgisayarınızı Onarın** seçeneğini belirleyin.

Sistem Kurtarma Seçenekleri penceresi görüntülenir.

- **3** Bir klavye düzeni seçin ve İ**leri**'yi tıklatın.
- **4** Kurtarma seçeneklerine erişmek için yerel kullanıcı olarak oturum açın. Komut istemine erişmek için Kullanıcı adı alanına yönetici yazın ve ardından **Tamam**'ı tıklatın.
- **5 Dell Fabrika Görüntüsü Geri Yükleme**'yi tıklatın.

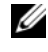

**NOT:** Yapılandırmanıza bağlı olarak, **Dell Factory Tools** seçeneğini ve sonra **Dell Factory Image Restore** seçeneğini belirlemeniz gerekebilir.

**6** Dell Factory Restore Image karşılama ekranında İ**leri**'yi tıklatın.

Veri Silmeyi Onayla ekranı görüntülenir.

**DIKKAT:** Fabrika Durumuna Geri Yükleme'ye devam etmek istemiyorsanız, İ**ptal**'i tıklatın.

**7** Sabit sürücüyü yeniden biçimlendirmek ve sistem yazılımını fabrika durumuna geri döndürmeye devam etmek istediğinizi onaylamak için onay kutusunu tıklatın ve ardından İ**leri**'yi tıklatın.

<span id="page-52-1"></span>Geri yükleme işlemi başlar ve tamamlanması beş dakika veya daha fazla sürebilir. İşletim sistemi ve fabrikada yüklenen uygulamalar fabrika durumuna döndürüldüğünde bir mesaj görüntülenir.

**8** Bilgisayarınızı yeniden başlatmak için **Son** düğmesini tıklatın.

#### <span id="page-52-0"></span>**Operating System Ortamını Kullanma**

#### **Ba**ş**lamadan Önce**

Yeni yüklenen bir sürücüdeki sorunu düzeltmek için Windows işletim sistemini yeniden yüklemeyi düşünüyorsanız, önce Windows Aygıt Sürücüsünü Geri Alma'yı kullanmayı deneyin. Bkz. ["Önceki Aygıt Sürücüsü Sürümüne Dönme"](#page-47-1)  [sayfa 46](#page-47-1). Aygıt Sürücüsünü Geri Alma sorunu çözmüyorsa, işletim sisteminizi yeni aygıt sürücüsünü yüklemeden önceki sistem durumuna geri döndürmek için Microsoft Windows Sistem Geri Yükleme'yi kullanın. Bkz. ["Microsoft](#page-49-1)® Windows[® Sistem Geri Yüklemeyi Kullanma" sayfa 48](#page-49-1).

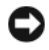

**DIKKAT:** Kurulumu yapmadan önce, birincil sabit sürücünüzdeki tüm veri dosyalarını yedekleyin. Geleneksel sabit sürücü yapılandırmaları için, birincil sabit sürücü bilgisayarın ilk algıladığı sürücüdür.

Windows'u yeniden yüklemek için Dell™ *Operating System* CD'si ile Dell *Drivers and Utilities* CD'si gerekir.

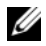

**24 NOT:** Dell Drivers and Utilities CD'si bilgisayarınız üretilirken yüklenen sürücüleri içerir. Gerekli sürücüleri yüklemek için Dell Drivers and Utilities ortamını kullanın. Bilgisayarı sipariş ettiğiniz bölgeye veya ortamı isteyip istemediğinize bağlı olarak, Dell Drivers and Utilities ortamı ve Operating System ortamı bilgisayarınızla birlikte verilmeyebilir.

#### **Windows'u Yeniden Yükleme**

Yeniden yükleme işleminin tamamlanması 1 ila 2 saat sürebilir. İşletim sistemini yeniden yükledikten sonra, aygıt sürücülerini, virüsten koruma programını ve diğer yazılımları da yeniden yüklemeniz gerekir.

- **1** Açık dosyaları kaydedip kapatın ve açık programlardan çıkın.
- **2** *Operating System* ortamını takın.
- **3** Install Windows (Windows Yükle) iletisi görüntülenirse **Exit** (Çıkış) seçeneğini tıklatın.
- **4** Bilgisayarı yeniden başlatın.

DELL logosu göründüğünde hemen <F12> tuşuna basın.

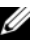

**NOT:** Fazla uzun süre beklediyseniz ve işletim sistemi logosu görünürse, Microsoft® Windows® masaüstünü görene kadar bekleyin; ardından bilgisayarınızı kapatın ve yeniden deneyin.

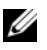

**NOT:** Sonraki adımlar, önyükleme sırasını yalnızca bir kez değiştirir. Sonraki başlatmada, bilgisayar sistem kurulumu programında belirtilen aygıtlara göre önyükleme yapar.

- **5** Önyükleme aygıtı listesi göründüğünde, **CD/DVD/CD-RW Driver** (CD/DVD/CD-RW Sürücüsü) seçeneğini vurgulayın ve <Enter> tuşuna basın.
- **6 Boot from CD-ROM** (CD-ROM'dan önyüklemek) için bir tuşa basın ve yüklemeyi tamamlamak için ekrandaki yönergeleri izleyin.

# 6

# <span id="page-54-1"></span><span id="page-54-0"></span>**Bilgi Bulma**

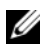

**NOT:** Bazı özellikler ve ortamlar isteğe bağlı olabilir ve bilgisayarınızla birlikte gönderilmemiş olabilir. Bazı özellikler ve ortamlar bazı ülkelerde bulunmayabilir.

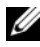

**Z NOT:** Bilgisayarınızla birlikte daha fazla bilgi gelebilir.

<span id="page-54-5"></span><span id="page-54-4"></span><span id="page-54-3"></span><span id="page-54-2"></span>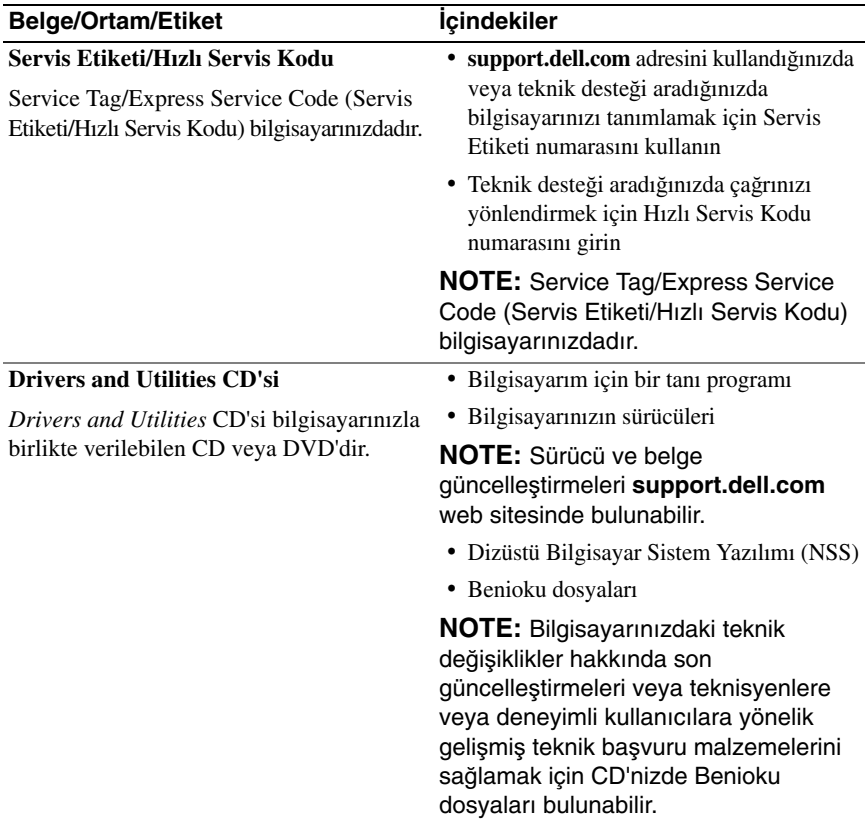

<span id="page-55-10"></span><span id="page-55-9"></span><span id="page-55-8"></span><span id="page-55-7"></span><span id="page-55-6"></span><span id="page-55-5"></span><span id="page-55-4"></span><span id="page-55-3"></span><span id="page-55-2"></span><span id="page-55-1"></span><span id="page-55-0"></span>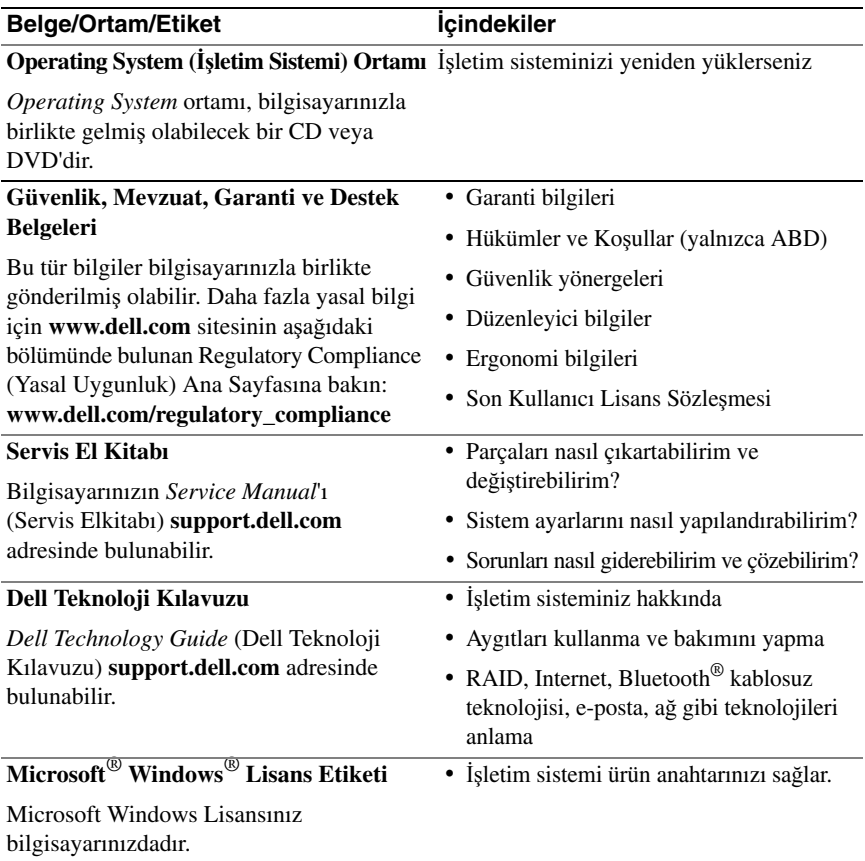

# <span id="page-56-0"></span>**Yardım Alma**

## <span id="page-56-1"></span>**Yardım Alma**

#### **UYARI: Bilgisayarın kapa**ğ**ını çıkarmak gerekirse, önce tüm elektrik çıkı**ş**larından bilgisayarın ve modem kablolarının ba**ğ**lantısını kesin. Bilgisayarınızla birlikte gönderilen güvenlik yönergelerini uygulayın.**

Bilgisayarınızda bir sorunla karşılaşırsanız, tanılamak için aşağıdaki adımları tamamlayın ve sorunu giderin:

- **1** Bilgisayarınızın karşılaştığı sorunla ilgili olarak bilgi ve yordamlar için bkz. ["Sorun Giderme](#page-38-1) İpuçları" sayfa 39.
- **2** Dell Diagnostics'i çalıştırmayla ilgili yordamlar için bkz. ["Dell Diagnostics](#page-37-1)  [programı" sayfa 38.](#page-37-1)
- **3** ["Tanı Denetim Listesi" sayfa 60](#page-61-0) doldurun.
- **4** Kurulum ve sorun giderme yordamlarında yardım almak için, (**support.dell.com**) adresindeki Dell Destek sitesinde Dell'in çok çeşitli çevrimiçi hizmetlerini kullanabilirsiniz. Çevrimiçi Dell Destek sitesinin kapsamlı listesi için, bkz. ["Çevrimiçi Hizmetler" sayfa 56.](#page-57-2)
- **5** Önceki adımlarda sorunu çözemediyseniz, bkz. "Dell'e Baş[vurma" sayfa 61.](#page-62-0)

**NOT:** Dell Destek hizmetini bilgisayardaki veya bilgisayarın yakınındaki bir telefondan ararsanız, destek personeli gerekli yordamlarda size yardımcı olabilir.

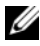

**24 NOT:** Dell'in Hızlı Servis Kodu sistemi bütün ülkelerde bulunmayabilir.

Dell'in otomatik telefon sisteminden istendiğinde, çağrının doğrudan ilgili destek personeline yönlendirilebilmesi için Hızlı Servis Kodunuzu girin. Hızlı Servis Kodunuz yoksa, **Dell Accessories** klasörünü açın, **Hızlı Servis Kodu** simgesini çift tıklatın ve yönergeleri izleyin.

Dell Destek hizmetini kullanma talimatları için, bkz. ["Teknik Destek ve Mü](#page-57-0)şteri [Hizmetleri" sayfa 56.](#page-57-0)

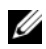

**24 NOT:** Asağıdaki hizmetler Kıta ABD'sinin dışındaki yerlerde her zaman bulunmayabilir. Hizmetin verilip verilmediğini öğrenmek için Dell temsilcinize başvurun.

#### <span id="page-57-0"></span>**Teknik Destek ve Mü**ş**teri Hizmetleri**

Dell'in destek hizmetinden Dell™ donanımlarına ilişkin sorularınıza yanıt alabilirsiniz. Destek personeli hızlı ve doğru yanıtlar verebilmek için bilgisayar tabanlı tanıları kullanır.

Dell'in destek hizmetine başvurmak için, ["Aramadan Önce" sayfa 59](#page-60-0) bölümüne gidin ve bölgenizin başvuru bilgilerine bakın veya **support.dell.com** sitesine gidin.

#### <span id="page-57-3"></span><span id="page-57-1"></span>**DellConnect**

DellConnect, bir Dell hizmet ve desteğinin geniş bantlı bir bağlantı üzerinden bilgisayarınıza erişip, sorununuza tanı koymasını ve sizin süpervizörlüğünüzde onarılmasını sağlayan basit bir çevrimiçi erişim aracıdır. Daha fazla bilgi için **support.dell.com** sitesine gidin ve **DellConnect**'i tıklatın.

#### <span id="page-57-2"></span>**Çevrimiçi Hizmetler**

Aşağıdaki web sitelerinden Dell ürünleri ve hizmetleri hakkında bilgi alabilirsiniz:

**www.dell.com www.dell.com/ap** (sadece Asya/Pasifik ülkeleri) **www.dell.com/jp** (sadece Japonya) **www.euro.dell.com** (sadece Avrupa) **www.dell.com/la** (Latin Amerika ve Karayip ülkeleri) **www.dell.ca** (sadece Kanada)

Dell Destek hizmetlerine aşağıdaki web sitelerinden ve e-postayla erişebilirsiniz:

- Dell Destek web siteleri
	- **support.dell.com**

**support.jp.dell.com** (sadece Japonya)

**support.euro.dell.com** (sadece Avrupa)

- Dell Destek e-posta adresleri mobile\_support@us.dell.com support@us.dell.com la-techsupport@dell.com (sadece Latin Amerika ve Karayip ülkeleri) apsupport@dell.com (sadece Asya/Pasifik ülkeleri)
- Dell Pazarlama ve Satış e-posta adresleri apmarketing@dell.com (sadece Asya/Pasifik ülkeleri) sales\_canada@dell.com (sadece Kanada)
- Anonim dosya aktarma protokolü (FTP)

#### **ftp.dell.com**

Anonim kullanıcı olarak oturum açın ve e-posta adresinizi ve parolanızı kullanın.

#### <span id="page-58-0"></span>**AutoTech Hizmeti**

Dell'in otomatik destek hizmeti AutoTech, Dell müşterileri tarafından taşınabilir ve masaüstü bilgisayarlar hakkında sık sorulan sorulara kaydedilmiş yanıtlar sağlar.

AutoTech hizmetini aradığınızda, telefonunuzun tuşlarını kullanarak sorularınızla ilgili konuları seçin. Bölgenizde arayabileceğiniz telefon numaraları için, bkz. "Dell'e Baş[vurma" sayfa 61](#page-62-0).

#### <span id="page-58-1"></span>**Sipari**ş **Durumu Otomatik Yanıt Hizmeti**

Sipariş ettiğiniz herhangi bir Dell ürününün durumunu öğrenmek için, **support.dell.com**, sitesine gidebilir veya sipariş durumu otomatik yanıt hizmetini arayabilirsiniz. Sesli yanıt sistemi siparişinizi bulmak ve durumunu bildirmek için sizden bilgi ister. Bölgenizde arayabileceğiniz telefon numaraları için, bkz. "Dell'e Baş[vurma" sayfa 61](#page-62-0).

# <span id="page-58-2"></span>**Sipari**ş**inizle** İ**lgili Sorunlar**

Siparişinizle ilgili eksik parça, yanlış parça, hatalı fatura gibi sorunlar varsa, yardım almak için Dell'e başvurun. Görüşme sırasında faturanızı veya irsaliyeyi yanınızda bulundurun. Bölgenizde arayabileceğiniz telefon numaraları için, bkz. ["Dell'e](#page-62-0)  Baş[vurma" sayfa 61](#page-62-0).

# <span id="page-59-0"></span>**Ürün Bilgileri**

Dell'de bulunan diğer ürünler hakkında bilgi almanız gerekirse veya sipariş vermek isterseniz, **www.dell.com** adresinden Dell web sitesini ziyaret edin. Bölgenizden arayabileceğiniz telefon numarasını öğrenmek veya bir satış temsilcisiyle görüşmek için, bkz. "Dell'e Baş[vurma" sayfa 61.](#page-62-0)

### <span id="page-59-1"></span>**Parçaları Garanti Kapsamında Onarım veya De**ğ**i**ş**tirme için Gönderme**

Onarım veya değiştirilmek üzere gönderilecek tüm parçaları aşağıda belirtilen şekilde hazırlayın:

**1** Dell'i arayıp İade Edilen Ürün Yetki Numarası alın ve bu numarayı kutunun üstüne kolayca ve açıkça görünecek şekilde yazın.

Bölgenizde arayabileceğiniz telefon numaraları için, bkz. ["Dell'e Ba](#page-62-0)şvurma" [sayfa 61.](#page-62-0) Kutuya faturanın bir kopyasını ve iade nedenini belirten bir mektup ekleyin.

- **2** Çalıştırdığınız testleri ve Dell Diagnostics tarafından gönderilen hata mesajlarını (bkz. "Dell'e Baş[vurma" sayfa 61](#page-62-0) içeren Tanı Denetim Listesinin (bkz. ["Tanı](#page-61-0)  [Denetim Listesi" sayfa 60\)](#page-61-0) bir kopyasını da koyun.
- **3** Gönderilen parça değiştirilecekse, parçaya ait tüm aksesuarları (elektrik kabloları, yazılım disketleri, kızakları vb.) da gönderin.
- **4** Gönderilecek malzemeyi orijinal (veya eşdeğer) paketleme malzemesine koyun.

Sevk masrafları size aittir. Ayrıca, iade edilen tüm ürünlerin sigortalanması sizin sorumluluğunuzdadır ve Dell'e sevk edilmesi sırasında hasar riskini dikkate almanız gerekir. Teslimde Ödeme (C.O.D.) paketleri kabul edilmemektedir.

Yukarıdaki gereklerin herhangi biri yerine getirilmeden yapılan iadeler Dell'in teslim masası tarafından geri çevrilecek ve size iade edilecektir.

# <span id="page-60-0"></span>**Aramadan Önce**

**NOT:** Görüşme sırasında Hızlı Servis Kodu yanınızda olmalıdır. Bu kod Dell'in otomatik destek telefon sisteminin çağrınızı daha doğru yönlendirmesine yardımcı olur. Sizden ayrıca Servis Etiketi de istenecektir (bilgisayarınızın arkasında veya altında bulunur).

Tanı Denetim Listesini doldurmayı da unutmayın (bkz. ["Tanı Denetim Listesi"](#page-61-0)  [sayfa 60](#page-61-0)). Mümkünse, yardım almak üzere Dell'i aramadan önce bilgisayarınızı açın ve bilgisayarınızdaki veya yakınındaki bir telefonu kullanın. Sizden klavyeyi kullanarak bazı komutlar girmeniz, işlemler sırasında ayrıntılı bilgi iletmeniz veya sadece bilgisayarın kendisinde yapılabilecek sorun giderme işlemlerini yapmanız istenebilir. Bilgisayarınızın belgelerini hazır bulundurun.

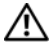

**UYARI: Bilgisayarınızın içinde çalı**ş**madan önce, bilgisayarınızla birlikte gelen güvenlik bilgilerini izleyin.**

#### <span id="page-61-0"></span>**Tanı Denetim Listesi**

Ad:

Tarih:

Adres:

Telefon numarası:

Servis Etiketi (bilgisayarın arkasındaki veya altındaki barkod):

Hızlı Servis Kodu:

İade Edilen Ürün Yetki Numarası (Dell destek teknisyeni tarafından verildiyse):

İşletim sistemi ve sürümü:

Aygıtlar:

Ek kartlar:

Ağa bağlı mısınız? Evet Hayır

Ağ, sürüm ve ağ adaptörü:

Programlar ve sürümleri:

Sistemin başlangıç dosyalarını saptamak için işletim sisteminizin belgelerine bakın. Bilgisayara bir yazıcı bağlıysa, dosyaları yazdırın. Değilse, Dell'i aramadan önce bu dosyaları okuyun.

Hata mesajı, uyarı kodu veya tanı kodu:

Sorunun açıklaması ve gerçekleştirdiğiniz sorun giderme yordamları:

## <span id="page-62-1"></span><span id="page-62-0"></span>**Dell'e Ba**ş**vurma**

ABD'deki müşterilerimiz 800-WWW-DELL (800-999-3355) no'lu telefonu arayabilir.

<span id="page-62-2"></span>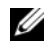

**MOT:** Etkin bir Internet bağlantınız voksa, başyuru bilgilerini satış faturanızda, irsaliyede, fişte veya Dell ürün kataloğunda bulabilirsiniz.

Dell, çeşitli çevrimiçi ve telefonla destek ve hizmet seçenekleri sağlar. Bu hizmetlerin kullanılabilirliği ülkeye ve ürüne göre değişir ve bölgenizde bazı hizmetler verilemiyor olabilir. Satış, teknik destek veya müşteri hizmeti konularında Dell'e başvurmak için:

- **1 support.dell.com** sitesini ziyaret edin.
- **2** Sayfanın altındaki **Ülke/Bölge Seçin** açılan menüsünden ülkenizi veya bölgenizi seçin.
- **3** Sayfanın sol tarafındaki **Bizimle Ba**ğ**lantı Kurun**'u tıklatın.
- **4** Gereksiniminize uygun hizmet veya destek bağlantısını seçin.
- **5** Size en uygun Dell'e başvurma yöntemini seçin.

# **Dizin**

#### **A**

ağlar [kablosuz anahtar](#page-9-2), 10 ayar [Internet ba](#page-13-3)ğlantısı, 14

#### **B**

bağlanma ağ [kablosu](#page-11-0), 12 [AC adaptörü](#page-10-2), 11 [IEEE 1394 aygıtları](#page-11-1), 12 [USB aygıtları](#page-11-2), 12 [belgeler](#page-54-1), 53 [Dell Technology Guide](#page-55-0), 54 [Service Manual](#page-55-1), 54 bellek [sorun giderme](#page-40-2), 41 [bilgi bulma](#page-54-1), 53 bilgileri yeni bilgisayara [aktarma](#page-15-2), 16 bilgisayar [sesli uyarı kodları](#page-28-4), 29

#### **D**

Dell [Destek Yardımcı Programı](#page-43-1), 44 [Factory Image Restore](#page-51-1), 50 iletiş[im kurma](#page-62-2), 61 [Teknik Güncelle](#page-42-1)ştirme Servisi, 43 [yazılım güncelle](#page-43-1)ştirmeleri, 44 Dell Diagnostics [Drivers and Utilities ortamından](#page-38-2)  başlatma, 39 [sabit sürücünüzden ba](#page-37-2)şlatma, 38 [Dell Diagnostics programı](#page-37-3), 38 [Dell Factory Image Restore](#page-51-2), 50 [Dell Technology Guide](#page-55-0), 54 [Dell'le ileti](#page-62-2)şim kurma, 61 [DellConnect](#page-57-3), 56 destek [bilgi](#page-55-2), 54 [Dell'le ileti](#page-62-2)şim kurma, 61 Dizüstü Bilgisayar Sistem [Yazılımı](#page-54-2), 53 donanım [sesli uyarı kodları](#page-28-4), 29 Dosya ve Ayarlar Aktarma [Sihirbazı](#page-15-2), 16 Drivers and Utilities CD'si [Dell Diagnostics](#page-37-3), 38 [Drivers and Utilities ortamı](#page-47-2), 46, [53](#page-54-3) [düzenleyici bilgiler](#page-55-3), 54

#### **E**

[ergonomi bilgileri](#page-55-4), 54 Express Service Code [\(Hızlı Servis Kodu\)](#page-54-4), 53

#### **F**

[Factory Image Restore](#page-51-1), 50

#### **G**

[garanti bilgileri](#page-55-5), 54 güç düğme[, 13](#page-12-0) güç ışığ[ı durumları](#page-39-2), 40 [sorun giderme](#page-39-2), 40 güncelleştirmeler [yazılım ve donanım](#page-42-1), 43 [güvenlik bilgileri](#page-55-6), 54

#### **H**

hata mesajları [sesli uyarı kodları](#page-28-4), 29

#### **I**

işletim sistemi [ortam](#page-52-1), 51, [54](#page-55-7) [Sistem Geri Yükleme](#page-49-2), 48 [ürün anahtarı](#page-55-8), 54 [yeniden yükleme](#page-55-7), 54

Internet [ayarlama](#page-13-3), 14 bağ[lanma](#page-13-2), 14 kablosuz anahtar Ağ Konum [Belirleyicisi](#page-9-2), 10

#### **K**

[kablosuz anahtar](#page-9-2), 10 kurulum [bilgisayar](#page-10-3), 11 [hızlı kurulum](#page-10-4), 11

#### **O**

ortam [Drivers and Utilities](#page-54-3), 53 iş[letim sistemi](#page-55-7), 54 özellikler [AC adaptörü](#page-25-0), 26 bağlantı noktaları ve [konektörler](#page-21-1), 22 [bellek](#page-21-0), 22 [dokunmatik yüzey](#page-24-0), 25 [ekran](#page-23-0), 24 [fiziksel](#page-26-0), 27 [görüntü](#page-22-0), 23 iş[lemci](#page-20-1), 21 iletişim[, 23](#page-22-1) [klavye](#page-24-1), 25 [ortam](#page-27-0), 28 pil[, 25](#page-24-2) ses[, 23](#page-22-2) [sistem bilgisi](#page-20-2), 21

#### **P**

pil [çıkarma](#page-9-3), 10

#### **S**

[S.M.A.R.T](#page-36-1), 37 [Servis El Kitabı](#page-55-1), 54 [Servis Etiketi](#page-54-5), 53 [sesli uyarı kodları](#page-28-4), 29 sihirbazlar Dosya ve Ayarlar Aktarma [Sihirbazı](#page-15-2), 16 [Program Uyumluluk sihirbazı](#page-41-0), 42 [Sistem Geri Yükleme](#page-49-2), 48 [etkinle](#page-51-3)ştirme, 50 [sorun giderme](#page-55-9), 54 [bellek](#page-40-2), 41 [bilgisayar yanıt vermiyor](#page-40-3), 41 [Dell Diagnostics](#page-37-3), 38 güç[, 40](#page-39-2) güç ışığ[ı durumları](#page-39-2), 40 [hata mesajları](#page-30-1), 31 [ipuçları](#page-38-1), 39 [mavi ekran](#page-42-2), 43 [önceki duruma geri yükleme](#page-49-2), 48 [program çökmeleri](#page-40-3), 41 programlar ve Windows [uyumlulu](#page-41-0)ğu, 42 [yazılım](#page-40-3), 41-[43](#page-42-3) sorunlar [önceki duruma geri yükleme](#page-49-3), 48 [sesli uyarı kodları](#page-28-4), 29

sürücüler [Drivers and Utilities ortamı](#page-54-3), 53 [önceki bir sürüme dönme](#page-47-3), 46 [tanımlama](#page-46-3), 45 [yeniden kurma](#page-47-4), 46

#### **T**

tanılamalar [Dell](#page-37-3), 38 [sesli uyarı kodları](#page-28-4), 29 [telefon numaraları](#page-62-2), 61

#### **W**

[Windows Lisans etiketi](#page-55-10), 54 Windows Vista [Dell Factory Image Restore](#page-51-1), 50 [Program Uyumluluk sihirbazı](#page-41-0), 42 [Sistem Geri Yükleme](#page-49-2), 48 [yeniden kurma](#page-55-7), 54 Windows XP [Aygıt Sürücüsü Geri Alma](#page-47-5), 46 Dosya ve Ayarlar Aktarma [Sihirbazı](#page-15-2), 16 önceki bir aygıt sürücüsü sürümüne [dönme](#page-47-5), 46 [Sistem Geri Yükleme](#page-49-2), 48 [yeniden yükleme](#page-55-7), 54

#### **Y**

yazılım [güncelle](#page-42-1)ştirmeler, 43 [sorun giderme](#page-41-1), 42-[43](#page-42-3) [sorunlar](#page-41-0), 42

yeniden yükleme [sürücüler ve yardımcı](#page-47-4)  programlar, 46